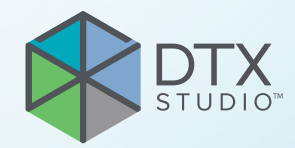

# DTX Studio™ Clinic バージョン3.4

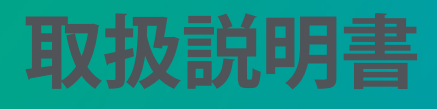

# 目次

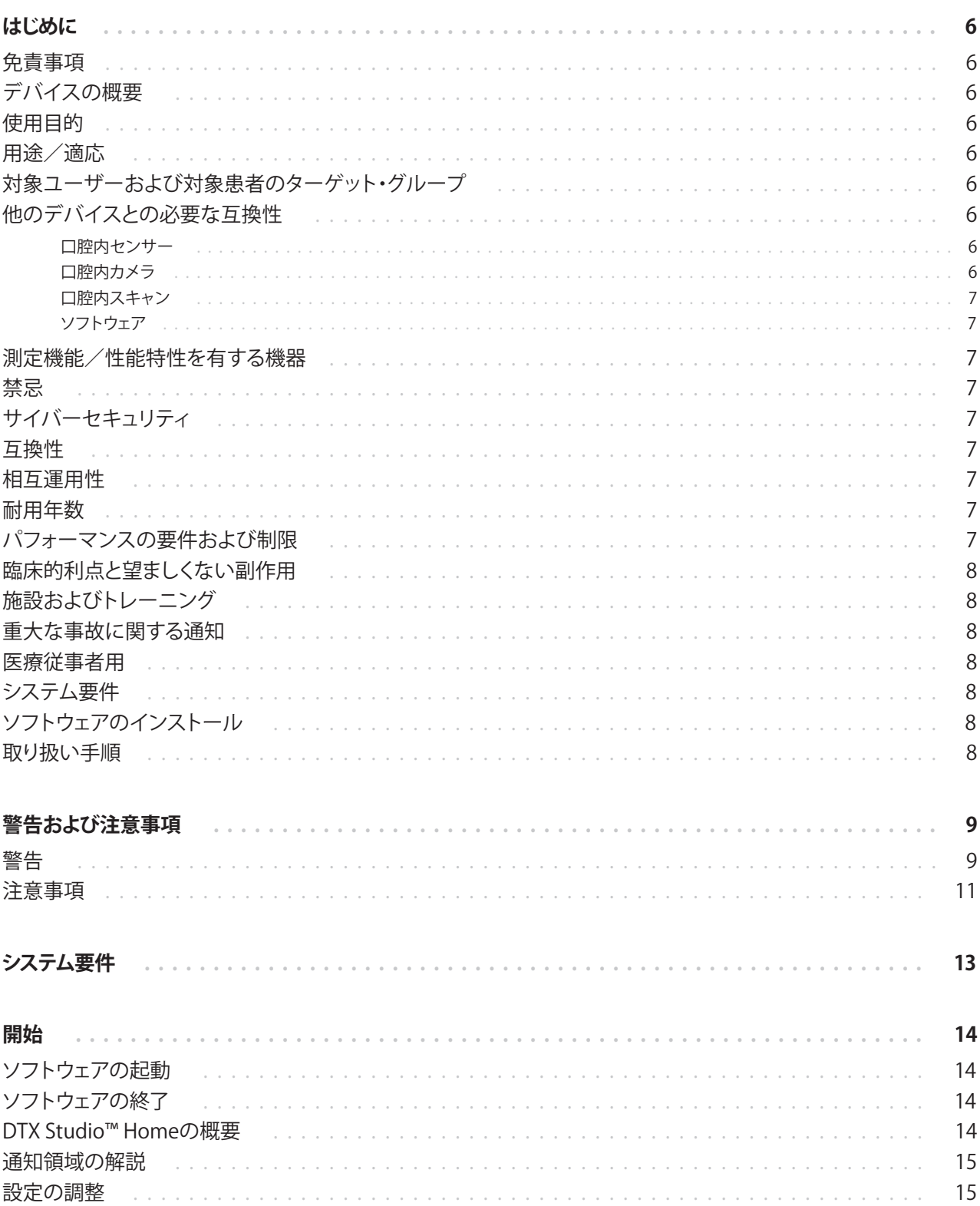

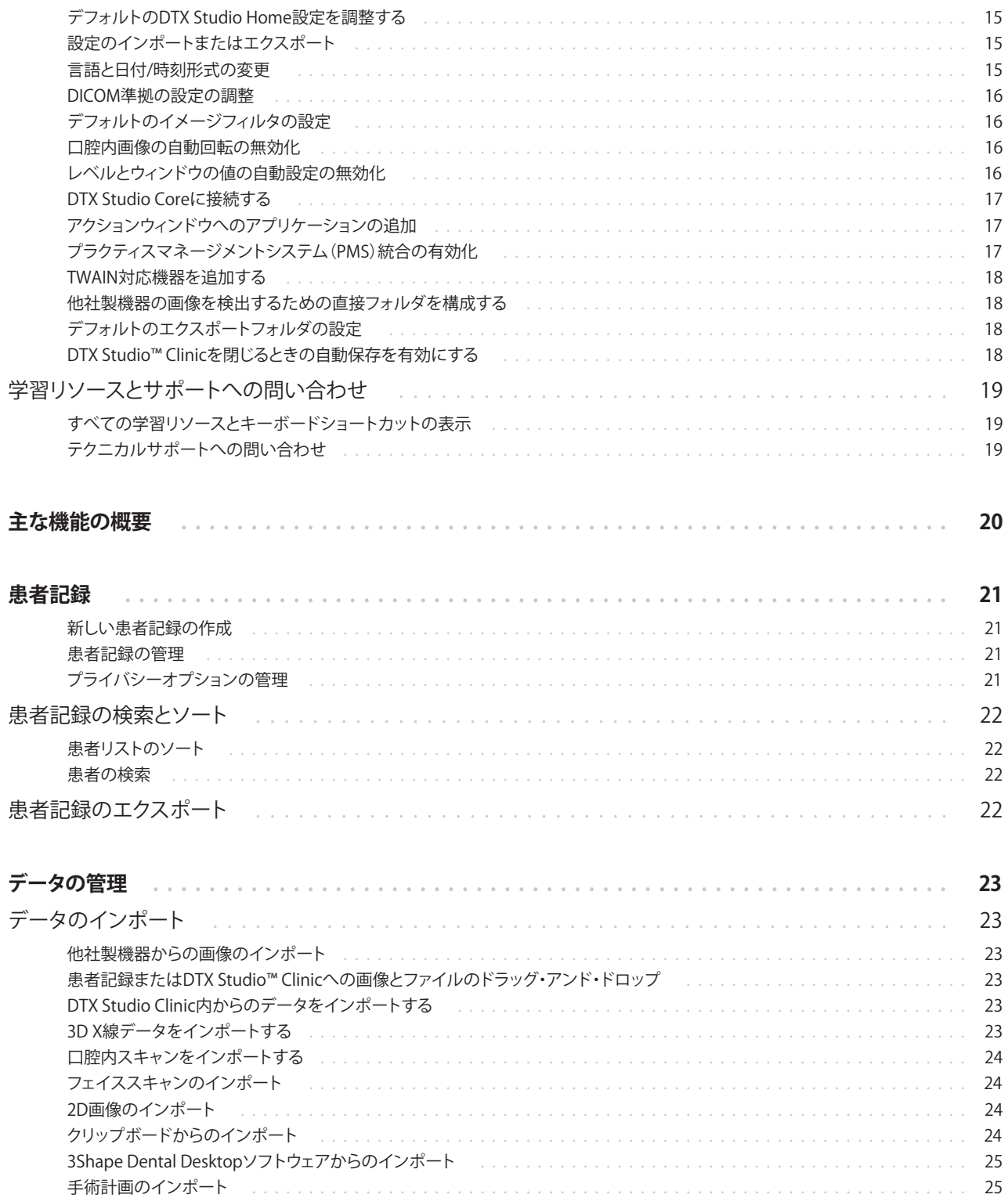

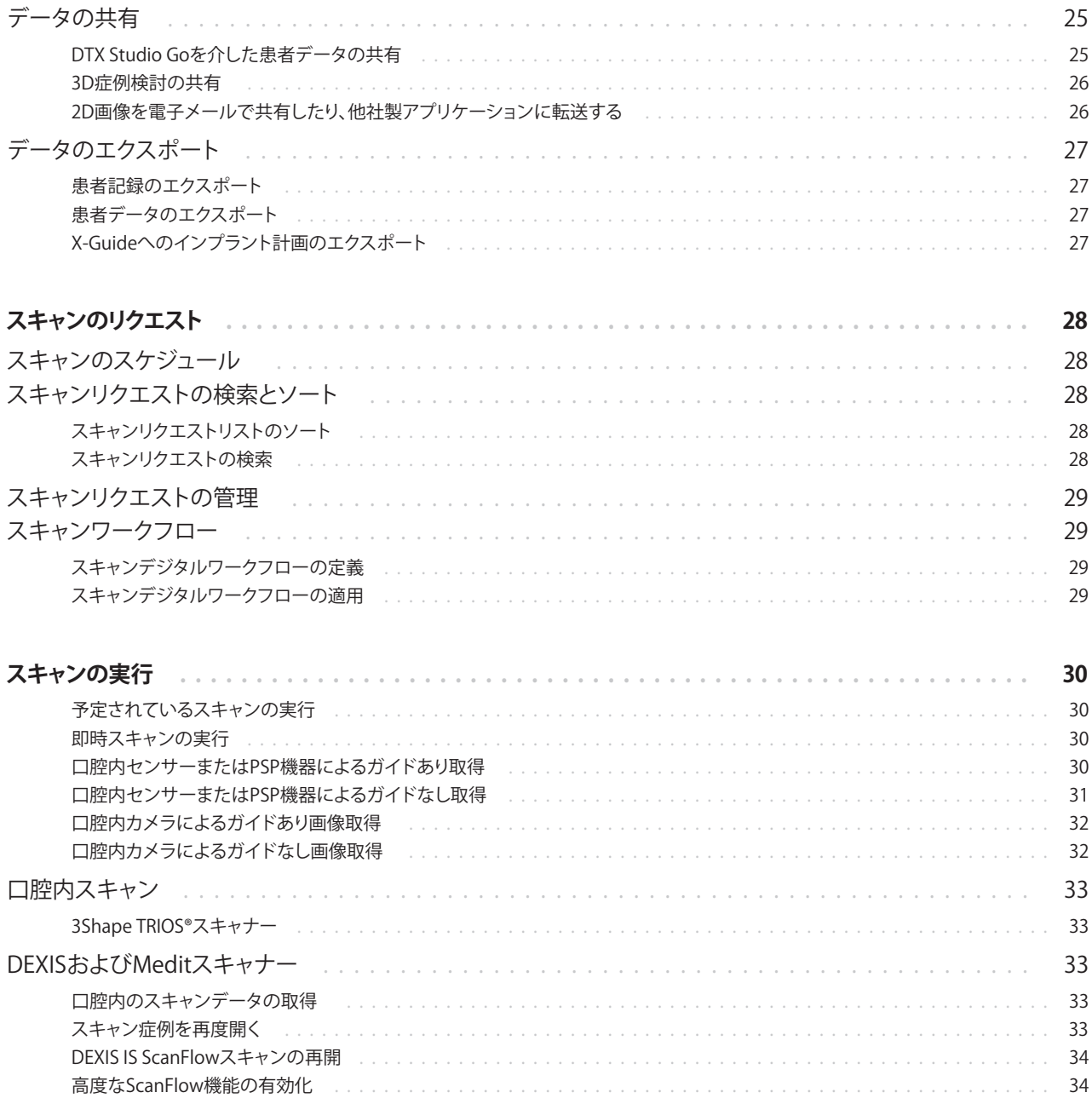

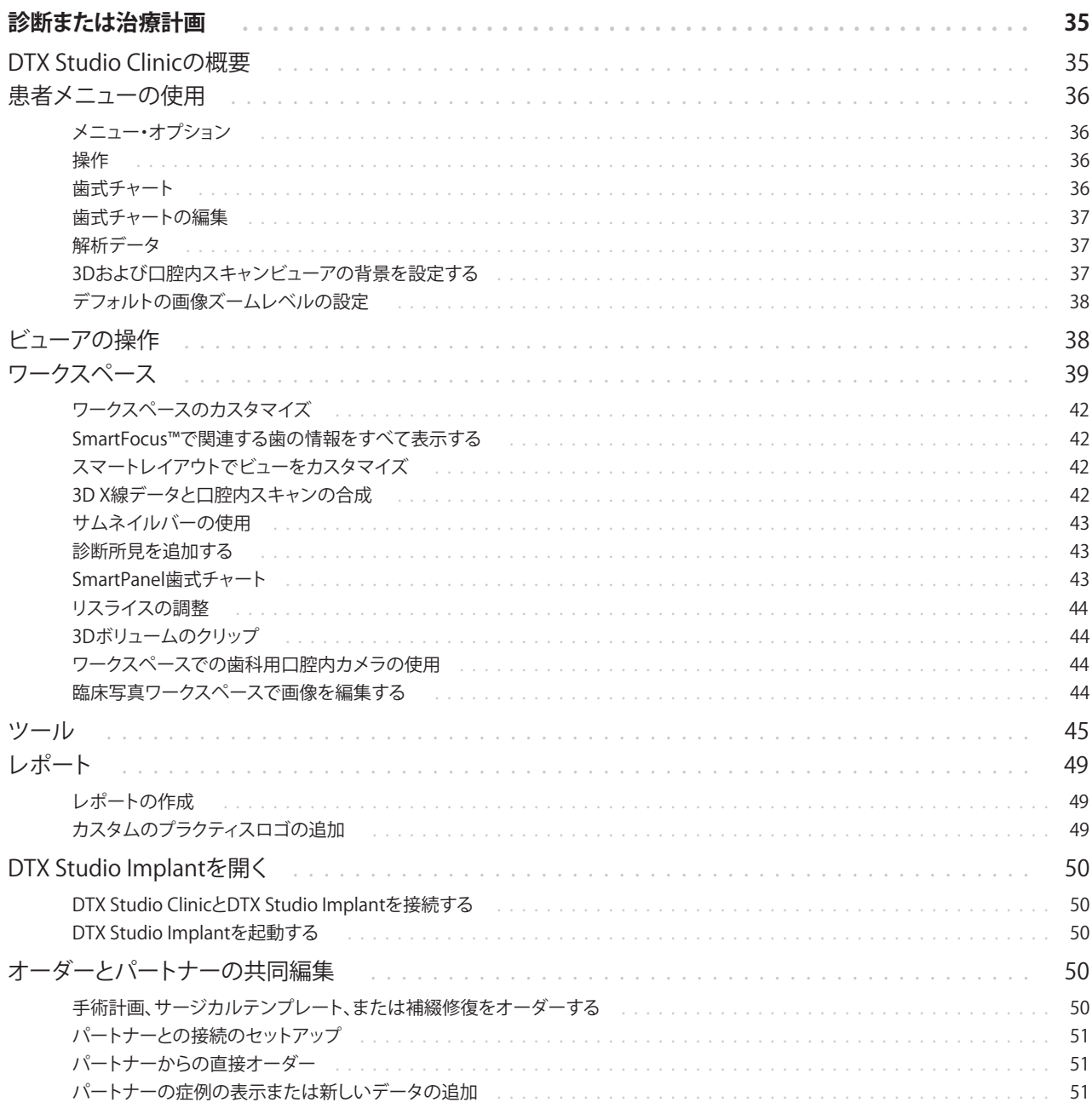

# <span id="page-5-0"></span>**はじめに**

# **免責事項**

この製品は、包括的なコンセプトの一部であり、ノーベ ルバイオケア(以下「当社」とする)の取扱説明書に従 い、適合する専用の製品との組み合わせでのみ使用 できます。他社製品にノーベルバイオケアの製品を組 み合わせて推奨されない方法で使用した場合、ノーベ ルバイオケアのいかなる保証も、その他のいかなる義 務も、明示/黙示を問わず無効になります。ノーベル バイオケアの製品を使用する際には、いかなる製品に ついても、それが特定の患者およびその状況に適合 するかどうかを判断しなければなりません。ノーベル バイオケアは、ノーベルバイオケア製品の使用におい て、専門的な判断または治療におけるエラーが原因と なって生じるか、またはそれらに関係して生じる、直接 的、間接的、懲罰的、またはその他のどのような損害の 責任も明示/黙示を問わず負わないものとします。 ユーザーは、この製品に関する最新の開発動向およ びその適用について、定期的に学ぶ義務を負っていま す。ユーザーは、不明な点がある場合には、当社に連 絡する必要があります。この製品の利用についてはユ ーザーの監督下で行われるため、ユーザーの責任に なります。当社は、製品の加工および外科への適用が 原因で生じる損害に対して一切の責任を負いません。 本取扱説明書で言及している製品のうち、国や地域に よっては認可状況の関係で、一部の製品が発売されて いない場合があります。ご了承ください。

**DTX Studio Clinicをご使用になる前に、取扱説明書を お読みになり、今後必要になる時に備えて保管してお いてください。本書で取り上げる情報は、すぐに使えるよ うに簡潔に示されています。**

# **デバイスの概要**

DTX Studio Clinicは、歯科、頭蓋顎顔面、および関連す る症状の治療のために、2Dおよび3D画像データをタ イムリーに解析するために使用される歯科/医療従事 者向けソフトウェアインターフェースです。DTX Studio Clinicは、さまざまなデバイス(つまり、口腔内X線、 (CB)CTスキャナー、口腔内スキャナー、口腔内および 口腔外カメラ)から取り込んだ画像データを表示し処 理します。

# **使用目的**

このソフトウェアは、歯科および頭蓋顎顔面の治療の 解析プロセスと治療計画をサポートすることを目的と しています。

# **用途/適応**

DTX Studio Clinicは、歯科および頭蓋顎顔面の画像情 報を取得、管理、転送、および解析するためのソフトウ ェアプログラムです。疑わしい歯科所見の検出を支援 し、歯科修復ソリューションのデザイン情報を提供す るために使用できます。

さまざまなソースからのデジタル画像を表示して画質 を高め、解析プロセスおよび治療計画をサポートしま す。これらの画像は、システム内でも、異なる場所にあ る複数台のコンピュータ・システム間でも保存および 提供することができます。

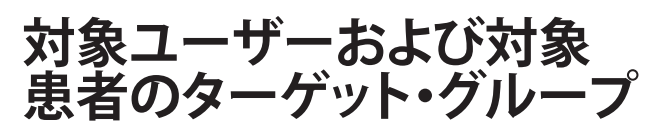

DTX Studio Clinicは、学際的治療チームによって使用 され、歯科、頭蓋顎顔面または関連する治療を受ける 患者の治療をサポートします。

# **他のデバイスとの必要な互 換性**

DTX Studioエコシステムは、最も使用されているオペ レーティングシステムであるWindowsおよびMac (最新リリースを含む)に対応しています。

### **口腔内センサー**

DEXIS™ Titanium、DEXIS Platinum、GXS-700™、 DEXIS IXS™、Gendex™ GXS-700。

### **口腔内カメラ**

DEXIS DexCAM™ 4 HD、DEXIS DexCAM 3、DEXIS DexCAM 4、Gendex GXC-300™、KaVo DIAGNOcam™ Vision Full HD、KaVo DIAGNOcam、CariVu™、 KaVo ERGOcam™ One。

### <span id="page-6-0"></span>**口腔内スキャン**

MEDIT™ i500/X 500やMEDIT i700/X 700口腔内ス キャナーまたは他の互換性のあるモデルをサポート するMedit Linkソフトウェア\*およびMEDIT Scan for DTX Studio\*との互換性。

CS 3600/DEXIS IS 3600やCS 3700/DEXIS IS 3700、 CS 3800/DEXIS IS 3800口腔内スキャナーまたは他 の互換性のあるモデルをサポートするDEXIS™ IS ScanFlow\*との互換性。

## **ソフトウェア**

DTX Studio Core\*、DTX Studio Implant、DTX Studio Go、DTX Studio Lab\*、CyberMed OnDemand3D™\*、 Osteoid (旧Anatomage) InVivo™。

\* Windowsオペレーティング・システムでのみ使用可能な製品です。

# **測定機能/性能特性を有 する機器**

測定の正確度と精度は、スキャナー機器の取扱説明 書に従って取得された(コーンビーム)CTスキャンの 入力に基づく線形測定では0.1 mm、角度測定では 0.1度であり、ボクセルサイズは0.5 mm x 0.5 mm x 0.5 mmです。

DTX Studio Clinicは、ユーザーが選択したポイントに 基づいて、小数点以下1桁に四捨五入された値を報告 します。

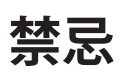

N/A

# **サイバーセキュリティ**

DTX Studio Clinicを使用するコンピュータには、ファイ アウォールを正しく構成したうえで、最新かつ有効なウ イルス対策ソフトウェアやマルウェア対策ソフトウェア をインストールすることを推奨します。

また、オペレーティング・システム(OS)のバージョンに ついては、利用可能な最新のアップデートをインスト ールすることを強くお勧めします。これは、既知のバグ や脆弱性を修正することで、ユーザーとコンピュータ ー・システムをより安全に保つためです。

さらに、コンピュータから離れる場合は、必ずロックし てください。そうしないと、診断および計画、または治 療の意図しない取り扱いにつながる可能性があります。

管理者権限なしでDTX Studio Clinicを起動することを 強くお勧めしています。これを行わない場合、悪意のあ る他社製の実行可能ファイルが意図せず起動する可 能性があります。

# **互換性**

DTX Studio Clinicは他の医療機器と接続でき、以前の DTX Studio Clinicバージョンと互換性があります。

# **相互運用性**

DTX Studio Clinicは、以下と相互運用可能です。

- DTX Studio Core。
- DTX Studio Implant。
- DTX Studio Go。
- DTX Studio Lab。
- CyberMed OnDemand3D。
- MEDIT Scan for DTX Studio。
- Medit Link。
- DEXIS IS ScanFlow。

# **耐用年数**

ソフトウェアの場合、耐用年数は3年です。サポートさ れているオペレーティングシステムで使用すると、ソフ トウェアによって用途に応じてパフォーマンスが維持 されます。

# **パフォーマンスの要件およ び制限**

DTX Studio Clinicは承認されているオペレーティング システムでのみ使用してください。詳細については、 取扱説明書の[「システム要件」](#page-12-1)を参照してください。

# <span id="page-7-0"></span>**臨床的利点と望ましくない 副作用**

DTX Studio Clinicは、歯科または頭蓋顎顔面治療のコ ンポーネントです。歯科医は、このソフトウェアが診断 および治療計画プロセスをサポートすることを期待で きます。

DTX Studio Clinicでは、望ましくない副作用は確認さ れていません。

# **施設およびトレーニング**

歯科医師は、インプラント、補綴物、および関連するソ フトウェアの経験の有無(経験値)にかかわらず、新し い治療法に着手する前には必ず、そのための特別なト レーニングを受けることを強くお勧めします。

ノーベルバイオケアは、歯科医師が知識や経験のレベ ルに合わせて選択できるように、さまざまなコースを 提供しています。

詳細については、t[w.dtxstudio.comの](https://tw.dtxstudio.com/)トレーニングサ イトをご覧ください。

# **重大な事故に関する通知**

このデバイスの使用中、または使用の結果として、重大 な事故が発生した場合は、製造元および各国当局に 報告してください。重大な事故を報告するための、この デバイスのメーカーの連絡先は以下のとおりです。

Nobel Biocare AB

<https://www.nobelbiocare.com/complaint-form>

# **医療従事者用**

DTX Studio Clinicは、医療従事者専用です。

# **システム要件**

ソフトウェアのインストールを開始する前に[、システム](#page-12-1) [要件](#page-12-1)を確認してください。最小要件や推奨要件に関す る情報を入手するには、テクニカルサポートまでお問 い合わせください。ソフトウェアの新しいバージョンで

は、ハードウェアまたはオペレーティング・システムに よっては、より高い要件が必要になる場合があります。

# **ソフトウェアのインストール**

ソフトウェアのインストール方法に関する情報を入手 するには、認定された技術者またはテクニカルサポー トまでお問い合わせください。

# **取り扱い手順**

ソフトウェアの使用方法の詳細については、この取扱 説明書の詳細な手順を参照してください。

# <span id="page-8-0"></span>**警告および注意事項**

# **警告**

次の警告がソフトウェアに表示されます。

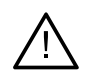

– **DICOMファイルでの名前は、患者名とは異なります**。

誤ったデータを使用して患者モデルを作成するリスクを軽減するには、患者名を確認し、 患者名と使用されるDICOMセットの名前が一致するかどうかを確認してください。

– **現在の診断に3D X線データを追加できません。**

現在の診断には、手術計画にリンクされた3D X線データが含まれています。 新しい診断を作成して3Dスキャンをインポートします。

– **現在の診断に手術計画を追加できません。**

現在の診断に含められた3D X線データに基づいて、手術計画を選択します。

– **8ビットで画像をエクスポートした場合は、忠実性に欠ける可能性があります。**

画質を維持するために、画像を別の形式でエクスポートすることをお勧めします。

– **患者を放射線にさらさないでください。**

機器を準備できませんでした。この状態では、機器はX線照射を受けとれま せん。機器を再接続するか、再起動してもう一度試してください。問題が解 決しない場合は、テクニカルサポートまでお問い合わせください。

– **次の照射用のセンサーを準備しています。お待ちください。**

機器は現在再準備中です。この状態では、機器はX線照射を受けとれません。

– **機器のスキャン・リクエスト・パラメータを確認してください。**

患者をスキャンする前に、機器のパラメータを確認してください。

– **実際のインプランの形状を使用せずに治療計画を変更することはお勧めできません。**

実際の形状は、DTX Studio Goからダウンロードできます。

– **画像が反転されています**。

この警告は、ユーザーが画像を手動で(水平または垂直に)反転した場合に表示されます。

– **口腔内画像の自動ソート(MagicAssist™)は、双生、叢生、巨大歯のない永久歯列にのみ使用 することを目的としています**。

適切な条件から外れる患者の画像にMagicAssistを使用するリスクを減らすため。

- **DTX Studio ClinicとX-Guideソフトウェアとの間で、データの表示(ビューアの方向、オブジ ェクトの色など)および警告の相違が存在する可能性があることに注意してください。**
- **サポートされていないインプラントです。**

DTX Studio Clinicは、X-Guide™にエクスポートされる一部のインプラントのみをサポー トしています。サポート対象外のインプラントは、X-Guideファイルに含まれません。

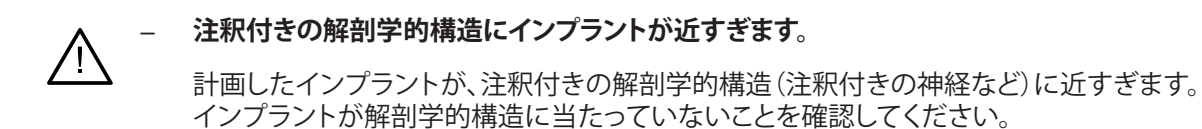

#### – **インプラント同士がぶつかっています。**

一部のインプラントが互いにぶつかっています。これにより、術中に問題が 発生するおそれがあります。治療計画の見直しをお勧めします。

さらに、DTX Studio Clinicでは、技術的な警告(CTデータの矛盾など)が数多く表示されます。 より正確にスキャンするために、ソフトウエアの手順と技術的な通知に従うことを強くお勧めしています。 口腔内画像の自動ソート(MagicAssist)は、双生、叢生、巨大歯のない永久歯列にのみ使用することを目的として います。

# <span id="page-10-0"></span>**注意事項**

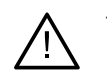

新しい治療法や機器を使用する際は、事前にトレーニングを受けておくことをお勧めします。

- 新しい機器や治療法を初めて使用する際は、その新しい機器の使用法や治療法に関して経 験が豊富な歯科医とともに治療を行うことで、可能性のある合併症を防ぐことができます。
- より正確にスキャンするために、スキャンプロセス中は患者の動 きが最少に抑えられていることを必ず確認します。
- ソフトウェアの知識と理解が不足していると、診断および計画または実際の 治療の遅延あるいは再スケジュールにつながる可能性があります。
- ソフトウェアで提供される診断および計画ツールを使用すると きは、特に以下の点に注意を払うことが重要です。
	- 対象となる適応症が正確であること(可視化、測定、重要な構 造、インポートされたデータ、インプラント計画)。
	- 自動化された機能の結果が正確であること(デンタルスキャンのアラ イメント、穴の自動充填、および気道セグメンテーション)。
	- 患者IDが正確であること(PMSシステムを介して患者記録を開 いた後、およびスキャンリクエストを作成するとき)。
	- データが古いものでなく、最新であること。

これらを満たさないと、診断と計画または治療の見直しが必要になるリスクが高まり、その結果、 診断および計画または実際の治療の遅延あるいは再スケジュールにつながる可能性があります。

- 画像キャプチャ機器を使用する場合は、特に注意することをお勧めします。 誤った使い方をすると、診断および計画または治療の遅延や再スケジュールに 至ったり、患者に不必要な追加の放射線被ばくを与える恐れがあります。
- ソフトウェアからレポートまたは患者データを抽出する場合に、匿名化されていない患者データ が、患者の同意なしに誤った目的に使用される可能性があることを理解しておくことが重要です。
- 特に、割り当てられた歯番号とビューアの方向のマーキングに注意を払 うことをお勧めします。割り当てられた歯番号や患者の方向が誤っている と、患者に対する治療が正しく行われない可能性があります。
- ソフトウェアバージョンを更新した後は、開いている患者の症例や治療計画の重 要な設定を確認して、新しいソフトウェアバージョンでこれらの設定が正しいこと を確認することをお勧めします。設定が正しくないと、診断および計画または実 際の治療の遅延あるいは再スケジュールにつながる可能性があります。
- DTX Studio Clinicを使用するコンピュータには、ファイアウォールを正しく構成したうえで、 最新かつ有効なウイルス対策ソフトウェアやマルウェア対策ソフトウェアをインストールする ことを推奨します。さらに、コンピュータから離れる場合は、必ずロックしてください。そうしな いと、診断および計画、または治療の意図しない取り扱いにつながる可能性があります。

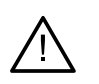

作成したインプラント計画、インプラントの相互の配置、および他の重要な解剖学的構造に 対するインプラントの配置に特別な注意を払うことをお勧めします。さらに、エクスポート 用に適切なインプラント計画が選択されていることと、エクスポートしたインプラント計画 にインプラント手術に必要な情報がすべて含まれていることを必ず確認してください。

これらを満たさないと、診断と計画または治療の見直しが必要になるリスクが高まり、その結果、 診断および計画または実際の治療の遅延あるいは再スケジュールにつながる可能性があります。

<span id="page-12-1"></span><span id="page-12-0"></span>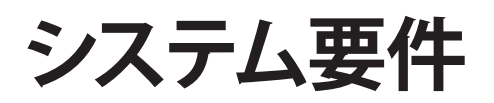

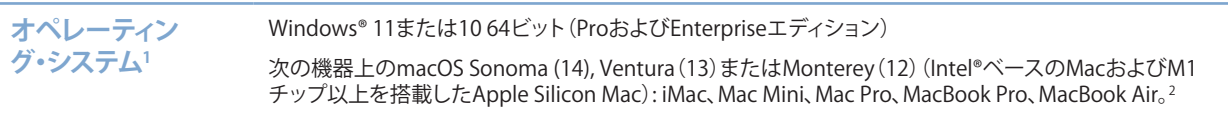

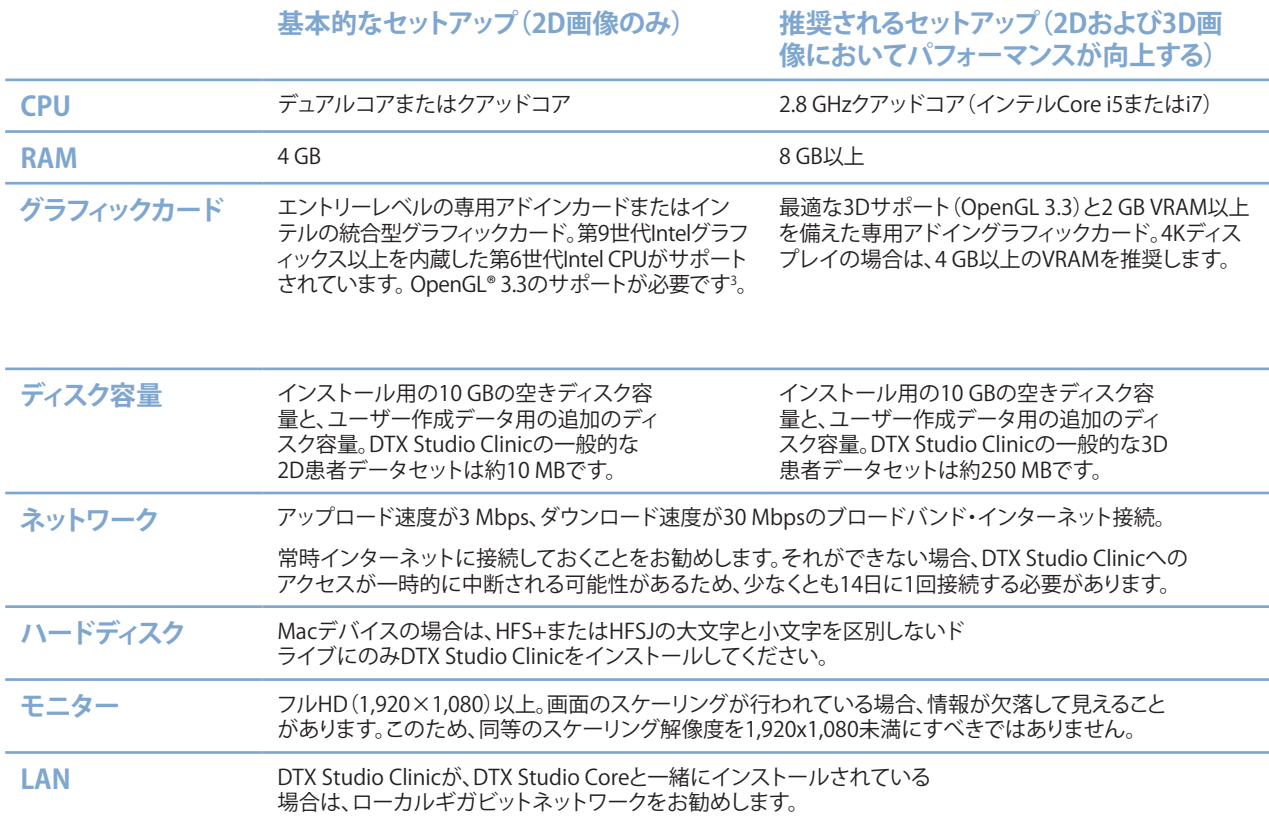

<sup>1</sup> ご使用のオペレーティング・システム(OS)バージョンの最新のアップデートをインストールすることを強くお勧めします。

<sup>2</sup> 一部のMacBook Air®およびMac® Mini構成のグラフィックカードには、ボリューム・レンダリングに関する制限があります。低解像度のボリューム・レンダリン グを選択することを検討してください。

<sup>3</sup> グラフィックカードのOpenGL®バージョンを確認するには、http://realtech-vr.com/admin/glviewをご覧ください。

# **ソフトウェアの起動**

- 1. DTX Studio Clinicを開きます。
	- Windowsでは、デスクトップのショートカット・アイコン をダブルクリックします。
	- macOSでは、Finderアプリケーション・フォルダーまたはDock内 のショートカット・アイコン をクリックします。
- 2. ユーザーを選択します。
- 3. パスワードを入力します。
- 4. [ログイン]をクリックします。

### **備考**

<span id="page-13-0"></span>**開始**

DTX Studio Goに2要素認証をセットアップすると、30日ごとに6桁の確認コードを入力してログインする必要があります。

DTX Studio Clinicは、常時インターネットに接続しておく必要があります。それができない場合、DTX Studio Clinic へのアクセスが一時的に中断される可能性があるため、少なくとも14日に1回接続する必要があります。

# **ソフトウェアの終了**

アクティブなDTX Studio Clinicとスキャン・モジュール\*のインスタンスをすべて閉じてください。

[メニュー]をクリックし、[アプリケーションを閉じる]をクリックします。

**注記**

終了ボタン を使用すると、ソフトウェアはバックグラウンドで実行されるため、データの同期が可 能になり、DTX Studio Home / DTX Studio Clinicを再度開くときの反応が早くなります。

\* モジュールはライセンス契約されている可能性があります。

# **DTX Studio™ Homeの概要**

DTX Studio Homeは、患者記録、スキャンリクエスト、オーダー、および一般設定を選択し管理するための作業領 域です。

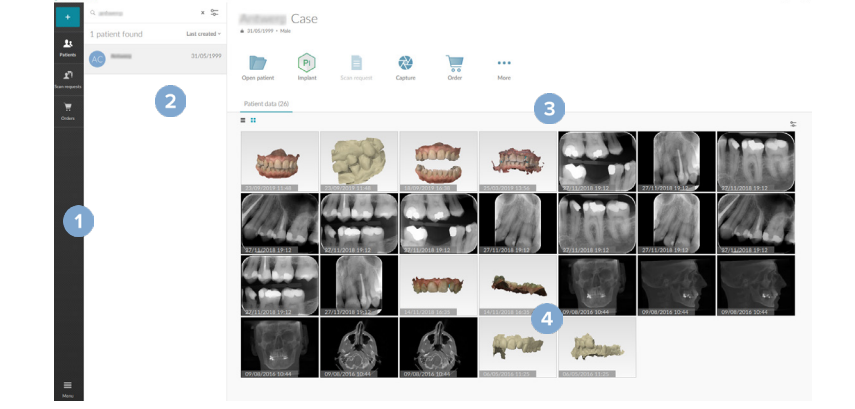

- 1 サイドバー 2 患者リスト
- 3 アクション・ウィンドウ
- 4 詳細ウィンドウ

# <span id="page-14-0"></span>**開始**

# <span id="page-14-1"></span>**通知領域の解説**

通知領域のアイコン (※) から、DTX Studio Homeの設定(●)と以下の機能にアクセスできます。

- 「通知]:アップロードしている患者記録またはDTX Studio Coreと同期されている患者記録が 表示されます。
- [DTX]: DTX Studio Core( )、DTX Studio Go( )、照射線量レポート\*、QuickPrescribe\*、スキ ャンセンター\*またはリンクされている他社製アプリケーションにすばやくアクセスできます。
- [デバイス]: 他社製機器の画像をインポートするための直接フォルダを一覧表示し、取得機器とそのステ ータス(USBまたはTWAIN経由で接続 ●、オンライン ●、ビジー ●、またはオフライン ●)を表示します。 機器の設定、フォルダのインポート設定にアクセスしたり、不要な機器を無効にしたりするには、 … をクリックします。

\* DTX Studio Coreが必要です。

# **設定の調整**

#### **デフォルトのDTX Studio Home設定を調整する**

- 1. [メニュー] = をクリックします。
- 2. 「設定] なをクリックします。

#### **設定のインポートまたはエクスポート**

設定されたプリファレンスを含む設定ファイルを作成またはインポートします。これは、設定を新しいインストー ルにエクスポートしたり、DTX Studio Clinicの他のユーザーと設定を共有したり、バックアップを作成したりする 場合に有用です。

#### **注記**

詳細については、ヘルプファイルの「設定の共有」トピックを参照してください。 をクリックし、[ヘルプ]を選択してください。

DTX Studio Homeの設定サイドバーの[設定の共有]をクリックします。

- 設定ファイルをインポートするには、[インポート]セクションの[参照]をクリックします。 設定ファイルを選択して、[保存]をクリックします。[インポート]をクリックして確定します。
- 設定ファイルをエクスポートするには、[エクスポート]セクションの[参照]をクリックします。 必要に応じてファイル名を変更し、[保存]をクリックします。[エクスポート]をクリックして確定します。

#### **言語と日付/時刻形式の変更**

使用言語、日付形式、時刻形式を調整するには、次の手順に従います。

- 1. DTX Studio Homeの設定サイドバーの[全般]をクリックします。
- 2. [短い日付形式]、[長い日付形式]、および[時刻の形式]リストで日付と時刻の形式を選択します。
- 3. 「アプリケーションの言語」リストから使用する言語を選択します。
- 4. [OK]をクリックします。
- 5. 変更を有効にするには、DTX Studio Clinicを再起動してください。

# <span id="page-15-0"></span>**DICOM準拠の設定の調整**

DIN 6862-2スタンダードへの準拠を確認するには、機関情報を入力します。DICOMファイルをエクスポートする と、提供された機関情報で空のタグが置き換えられます。

- 1. DTX Studio Homeの設定サイドバーの[全般]をクリックします。
- 2. [DIN 6862-2スタンダードを使用]を選択します。
- 3. 要求された機関情報を入力します。
- 4. [OK]をクリックします。

#### **注記**

準拠するDICOMファイルをインポートおよびエクスポートすると、DIN 6862-2タグが常に保持されます。

#### **デフォルトのイメージフィルタの設定**

DTX Studio HomeビューアとDTX Studio Clinicのデフォルトのイメージフィルタを設定するには、次の手順に従 います。

- 1. DTX Studio Homeの設定またはDTX Studio Clinicプリファレン スサイドバーの[画像設定]をクリックします。
- 2. [デフォルト画像設定]リストから、デフォルトのフィルタ設定を設定する画像タイプを選択します。

#### **注記**

ガンマフィルタのカスタム値を設定するには、[デフォルト画像設定]リストから[パノラマ]、 [口腔内]、または[セファログラム]を選択します。[ガンマ]オプションを[手動]に設定します。

- 3. 選択した画像タイプのデフォルトとして使用するフィルタを選択し、表示され たスライダーを使用してフィルタのパーセンテージを設定します。
- 4. [OK]をクリックします。

初期設定のデフォルト値に戻す場合は、[リセット]をクリックします。

#### <span id="page-15-2"></span>**口腔内画像の自動回転の無効化**

即時スキャンを実行すると、口腔内画像は自動的に正しい位置に回転します。この機能を無効にするには、次の 手順に従います。

- 1. DTX Studio Homeの設定またはDTX Studio Clinicプリファレンスサイドバーの[画像設定]をクリックします。
- 2. [DTXStudioのキャプチャで自動回転を適用する]の選択を解除します。

#### <span id="page-15-1"></span>**レベルとウィンドウの値の自動設定の無効化**

2D画像をインポートまたは取得すると、レベルとウィンドウの値が自動的に設定されます。この機能を無効にす るには、次の手順に従います。

- 1. DTX Studio Homeの設定またはDTX Studio Clinicプリファレンスサイドバーの[画像設定]をクリックします。
- 2. 右上のドロップダウンメニューで、[パノラマ]、[口腔内]、または[セファログラム]を選択します。
- 3. [自動レベルウィンドウ]の選択を解除します。
- 4. カスタム・レベルとウィンドウの値を入力します。
- 5. [OK]をクリックします。

### <span id="page-16-2"></span><span id="page-16-0"></span>**DTX Studio Coreに接続する**

DTX Studio Coreは、患者のさまざまな種類のメディアや画像データ(2D X線、3D(CB)CT X線、歯科光学スキャ ン、写真)を一元化された方法で保存して取り出すためのソフトウェアソリューションです。これにより、歯科医院 内のどこからでもすぐにデータにアクセスできるようになります。

- DTX Studio Coreと接続すると、DTX Studio Clinicをネットワーク環境で使用し、サポートされて いる他のイーサネット接続機器や3Shape TRIOS®機器から画像を取得することができます。
- ネットワーク機器のスキャンリクエストを処理し、X線レポートにアクセ スするには、DTX Studio Coreと接続する必要があります。

DTX Studio Coreとの接続を確立するには、次の手順に従います。

- 1. DTX Studio Homeの設定サイドバーの[Core]をクリックします。
- 2. [URL](Webアドレス)を入力し、DTX Studio Coreの[ログイン]と[パスワード]を入力します。
- 3. [接続]をクリックします。

#### **アクションウィンドウへのアプリケーションの追加**

アクションウィンドウにアプリケーションのショートカットを追加するには、次の手順に従います。

- 1. DTX Studio Homeの設定サイドバーの[クイック起動]をクリックします。
- 2. [追加]をクリックします。
- 3. 実行可能ファイルを選択し、「開く】をクリックします。
- 4. 必要に応じて、[アプリケーション名]を変更します。
- 5. 必要に応じて、「ペイシェントデータを読み込んで起動」を選択し、患者データを読み込んで他社製アプリケー ションを起動します。
	- エクスポートパラメータを[エクスポートパラメータ]フィールドに追加して、エクスポートするデ ータを指定します。

**注記**

すべての患者データのパラメータ詳細については、ヘルプファイルのクイック起動のトピックを参照してください。

- –[参照]をクリックして、エクスポートしたデータの保存場所を選択します。
- 6. [OK]をクリックします。

#### <span id="page-16-1"></span>**プラクティスマネージメントシステム(PMS)統合の有効化**

DTX Studio Clinicを(VDDSまたはOPP/OPPウェブを介して)PMSと統合すると、PMS内に患者記録を作成したり、 PMSから画像を取得したりできます。

DTX Studio HomeでPMS画像をプレビューするか、DTX Studio Clinicで直接表示します。

- 1. DTX Studio Homeの設定サイドバーの[PMS統合]をクリックします。
- 2. [PMS統合の有効化]を選択します。

#### **注記**

詳細については、ヘルプファイルの「PMS統合」トピックを参照してください。 こをクリックし、[ヘルプ]を選択してください。

<span id="page-17-0"></span>**開始**

### **TWAIN対応機器を追加する**

- 1. DTX Studio Homeの設定サイドバーの[デバイス]をクリックします。
- 2. [追加]をクリックします。
- 3. TWAIN機器を選択します。
- 4. 機器の設定を構成します。
- 5. [追加]をクリックします。

#### <span id="page-17-1"></span>**他社製機器の画像を検出するための直接フォルダを構成する**

他社製カメラ機器または他社製(CB)CT機器からの画像を追加するには、新しい画像が検出されることになる直 接フォルダをセットアップします。患者記録またはDTX Studio Clinic内からの[Capture]アクションで、それらを 患者記録に追加します。

- 1. カメラ機器の設定を準備します。
	- 可能であれば、他社製のカメラ機器、(CB)CT機器、またはワイヤレスSDカ ードをセットアップして、画像を特定のフォルダに保存します。
	- 画像が標準のSDカードに保存されている場合は、それを挿入し、 割り当てられたドライブ文字を書き留めます。
- 2. DTX Studio Homeの設定サイドバーの[デバイス]をクリックします。
- 3. [追加]をクリックします。
- 4. 目的の他社製機器を選択し、[選択]をクリックします。
- 5. 「参照]をクリックし、カメラ機器フォルダを選択し、「フォルダーの選択]をクリックします。
- 6. 具体的な名前を入力します。
- 7. 必要に応じて、モダリティとフォルダーの優先順位を変更します。
- 8. [追加]をクリックします。

#### **デフォルトのエクスポートフォルダの設定**

レポート、スクリーンショット、X-Guideファイルのデフォルトのエクスポートフォルダを指定するには、次の手順 に従います。

- 1. DTX Studio Homeの設定サイドバーの[エクスポート]をクリックします。
- 2. エクスポートタイプごとに[参照]をクリックし、デフォルトのフォルダを選択します。

#### **DTX Studio™ Clinicを閉じるときの自動保存を有効にする**

- 1. DTX Studio™ Clinicのプリファレンスで、[全般]を選択します。
- 2. [患者を閉じるときに自動保存]を有効にします。

# <span id="page-18-1"></span><span id="page-18-0"></span>**学習リソースとサポートへの問い合わせ**

**すべての学習リソースとキーボードショートカットの表示**

ヘルプドキュメント、取扱説明書、キーボードショートカットを表示するには、三をクリックし、[ヘルプ]、[キーボ ードショートカット]、または「取扱説明書]を選択します。または、DTX Studio Clinicで ② をクリックします。

トレーニングビデオWebサイトと製品ツアーは、DTX Studio Clinicでのみ開くことができます。 三 または ⑦ を クリックし、[トレーニング・ビデオ]または[製品ツアー]を選択します。

### **テクニカルサポートへの問い合わせ**

テクニカルサポートに問い合わせるには、 ニをクリックし、[問い合わせ-テクニカルサポート]を選択します。すべ ての問い合わせ方法が記載されたサポートWebサイトが開きます。

PRO 188693 601 00

GMT 88625 — ja — 2024-02-02 – DTX Studio™ Clinic/ 、--ジョン3.4 – 取扱説明書 – © Copyright 2024. All rights reserved.

# <span id="page-19-0"></span>**主な機能の概要**

主な機能を使用するには、次の手順に従います。

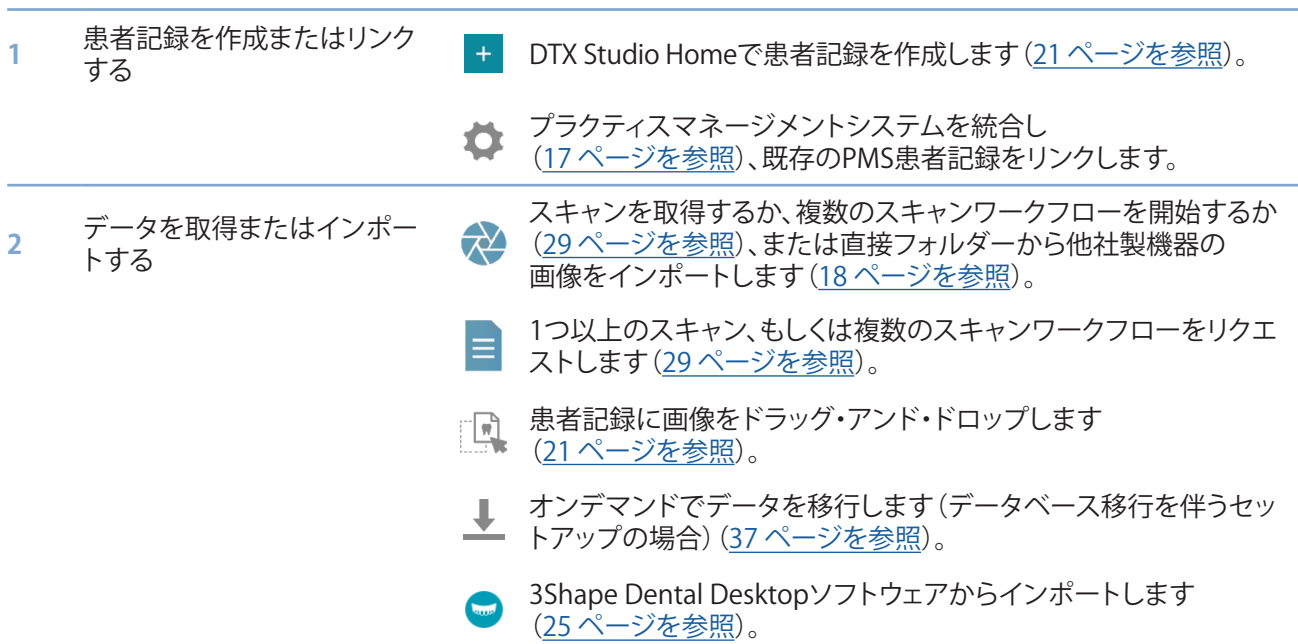

# 患者記録が作成され、データが追加されたら、次の手順に進みます。

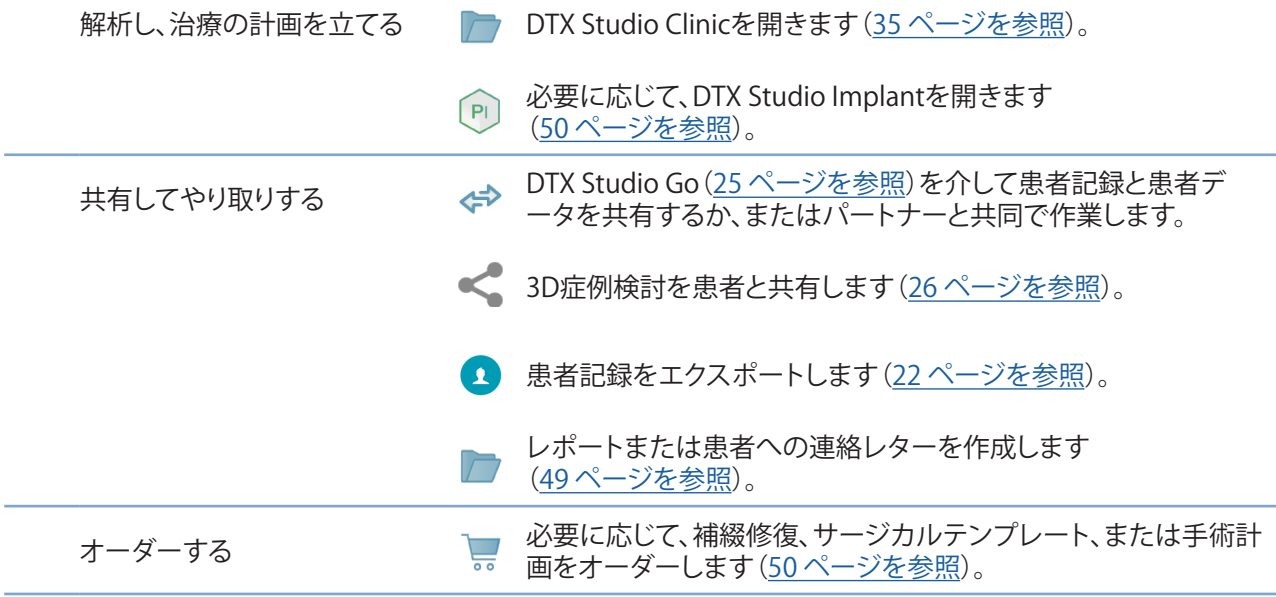

<span id="page-20-1"></span><span id="page-20-0"></span>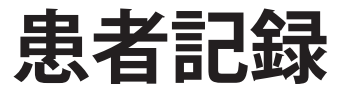

### **新しい患者記録の作成**

- 1. + をクリックします。
- 2. [患者を作成]を選択します。
- 3. 患者名、生年月日、性別など、基本的な患者情報を入力します。
- 4. [作成]をクリックします。
- 5. 患者記録が[患者] リストに追加されます。DTX Studio HomeがDTX Studio Core に接続されている場合、患者記録もDTX Studio Coreに追加されます。

#### <span id="page-20-2"></span>**患者記録の管理**

まだ開いていない場合は、サイドバーの「患者」 よ をクリックして患者リストを開きます。

**注記**

ワークステーションがDTX Studio Coreに接続されていない場合は、ローカルに保存されている患者記録だけが表示されます。

- ローカルのワークステーションまたはネットワークに接続されたワークステーション のDTX Studio Clinicで開かれた患者記録には、■マークが付いています。
- 基本患者情報を編集するには、患者リストで患者記録を選択し、 [その他] … をクリックして[編集] ● を選択します。
- |選択した患者記録を削除するには、「その他] ... をクリックし、「削除] を選択します。
- DTX Studio Coreに保存されている患者記録をオフラインでも利用できるようにす るには、「その他] ... をクリックし、「オフライン利用可能]を有効にします。

通知領域(15ページを参照)には、アップロードされている患者記録または同期されている患者記録が表示さ れます。

### **プライバシーオプションの管理**

患者のプライバシーを確保するには、次の手順に従って、患者リストに患者のイニシャルのみを表示するか、 患者リストを完全に非表示にします。

- 1. 患者リストで、 こをクリックします。
- 2. イニシャルのみを表示するには、[患者モード]を選択し、患者リストを完 全に非表示にするには、[患者リストを非表示]を選択します。

#### **備考**

患者リストを再度表示するには、サイドバーの > をクリックします。

患者モードは、DTX Studio Clinicを再起動した場合でも有効のままです。患者モードをオ フにするには、もう一度 をクリックし、[患者モード]をオフにします。

 $22$ 

# <span id="page-21-0"></span>**患者記録の検索とソート**

患者記録を検索するには、患者リストをソートするか、検索機能を使用します。

### **患者リストのソート**

- 1. 患者リストの見出しの構にあるドロップダウン矢印をクリックします。
- 2. 「最終作成日]、[最終変更日]または「最終キャプチャ]を選択します。
- 3. もう一度ドロップダウンリストをクリックして閉じます。

### **患者の検索**

- 1. 患者リストで、 こをクリックします。
- 2. 検索のために[患者名]、[生年月日]または[患者ID]を選択します。
- 3. 選択した検索オプション(の一部)を「患者検索] Q フィールドに入力します。
- 4. 検索ボックスにテキストを入力すると、患者リストが自動的にフィルタリングされます。

検索条件を削除するには、検索フィールドで をクリックします。

# <span id="page-21-1"></span>**患者記録のエクスポート**

患者記録をエクスポートして、診断および画像データを別のDTX Studio Clinicユーザーと手動で共有することが できます。また、エクスポートした患者記録は、DTX Studio Goを介して利用できる無料版のDTX Studio Clinicで も表示できます。詳細については[、27 ページを参照してください](#page-26-1)。

#### **注記**

ソフトウェアからレポートまたは患者データを抽出する場合に、匿名化されていない患者データが、 患者の同意なしに誤った目的で使用される可能性があることを理解しておくことが重要です。

# <span id="page-22-0"></span>**データの管理**

# **データのインポート**

## **他社製機器からの画像のインポート**

他社製カメラ機器または他社製(CB)CT機器から画像を追加するには、必ず、新しい画像を検出することになる直 接フォルダーを構成します[\(18 ページを参照](#page-17-1))。

- 1. 患者リストで患者記録を選択するか、DTX Studio Clinicで患者記録を開きます。
- 2. [Capture] やをクリックします。
- 3. 直接フォルダーの名前にカーソルを合わせ、「選択]をクリックします。
	- 2D画像の場合は、インポートする画像を選択します。[終了]をクリックします。
	- 3D (CB)CT機器の場合は、インポートする3Dデータを選択します。[インポート]をクリックします。

## **患者記録またはDTX Studio™ Clinicへの画像とファイルのドラッグ・アンド・ドロップ**

- 1. 互換性のある画像またはファイルの種類をファイル・エクスプローラーから患者 記録またはDTX Studio™ Clinicにドラッグ・アンド・ドロップします。
- 2. 必要に応じて、モダリティと取得日を変更します。
- 3. [インポート]をクリックします。
- 4. 画像またはファイルが患者記録に追加されます。

## **DTX Studio Clinic内からのデータをインポートする**

データをインポートするには、患者メニューの「インポート] ┻ をクリックします。

## **3D X線データをインポートする**

- 1. 「インポート] ▲ をクリックし、[3D X線]を選択します。
- 2. DICOMデータを選択します。
- 3. [次へ]をクリックします。
- 4. ISO値を設定します。
- 5. [終了]をクリックします。
- 6. MagicAssistが有効になっている場合(デフォルトで有効)、AI検出プロセス が開始され、(CB)CTデータが自動的にセットアップされます。
	- 後でランドマークとOPG曲線を手動で指定するには、[MagicAssistをスキップ]をクリックします。
	- 3D画像の向きは、患者の方向ウィザードによって最適化できます。
	- OPG曲線アクション[\(45 ページを参照](#page-44-1))を実行すると、3D OPGを調整できます。

### <span id="page-23-0"></span>**口腔内スキャンをインポートする**

- 1. [インポート] → をクリックし、「口腔内スキャン]を選択します。
- 2. 口腔内スキャンモデルを選択し、必要に応じて取得詳細を追加します。
- 3. [次へ]をクリックします。
- 4. [終了]をクリックします。

## **フェイススキャンのインポート**

- 1. [インポート] ↓をクリックし、[フェイススキャン]を選択します。
- 2. インポートするフェイススキャンを選択します。
- 3. [開く]をクリックします。
- 4. 必要に応じて、[明るさ]と[対比]を調整します。
- 5. [終了]をクリックします。

### **2D画像のインポート**

- 1. [インポート <del>↓</del>] をクリックし、[2D画像]を選択します。
- 2. 画像(複数枚も可)を選択し、[開く]をクリックします。
- 3. [OK]をクリックします。
- 4. 追加する画像を選択します。
- 5. [インポート]をクリックします。
	- 2D画像をインポートまたは取得すると、レベルとウィンドウの値が自動的に設定 されます。この機能を無効にするには[、16 ページを参照](#page-15-1)してください。
	- デフォルトでは、MagicAssist自動検出がアクティブになっています。 これは、設定で無効にすることができます。

### **クリップボードからのインポート**

- 1. コンピュータ上の画像をコピーして、クリップボードに追加します。
- 2. 「インポート] ↓ をクリックし、「クリップボードから]を選択します。
- 3. インポートした画像を検査します。別のモダリティに変更するには、 をクリックし別のモダリティを選択します。
- 4. [インポート]をクリックします。

### <span id="page-24-1"></span><span id="page-24-0"></span>**3Shape Dental Desktopソフトウェアからのインポート**

3Shape TRIOS口腔内スキャナーで取得したスキャンをインポートするには、最初にDTX Studio Homeで患者記 録を作成する必要があります。

#### **注記**

3Shape TRIOS口腔内スキャナー機器の統合方法については、『DTX Studio Coreクイック・ガイド』を参照してください。

- 1. DTX Studio Homeで新規の患者記録を作成します。3Shapeデータが確実にマージされるようにするには、 次の手順に従います。
	- 3Shape Dental Desktopの既存の患者とまったく同じ名、姓、生年月日を使用します。

– 患者名に正しい大文字が使われていることを確認してください。名前の大文字と小文字は区別されます。

#### **備考**

以前にインポートされた患者記録は再インポートできません。3Shape Dental Desktopで お者記録を複製し、代わりに複製された患者レコードをインポートします。 DTX Studio Clinicの患者記録IDは3Shapeと交換されません。リンクは、名、姓、生年月

日が同じであることをユーザーが確認したうえで作成されます。

- 2. 「患者] ↓ リストで患者記録を選択します。
- 3. [その他] … をクリックします。
- 4. [3Shapeからインポート]●を選択します。
- 5. 必要に応じて、患者記録が3Shape Dental Desktopの症例と一致していることを確認してください。
- 6. データが取得され、[患者の詳細]パネルの[ペイシェントデータ]タブに追加されます。

### **手術計画のインポート**

- 1. 「患者] \* リストで患者記録を選択します。
- 2. [その他] … をクリックします。
- 3. 「手術計画のインポート] 1 を選択します。
- 4. 手術計画とレポートを選択します。
- 5. [インポート]をクリックします。

# <span id="page-24-2"></span>**データの共有**

### **DTX Studio Goを介した患者データの共有**

患者データはDTX Studio Goを介して歯科医院と共有します。患者データを共有すると、追加の[GoShare]タブ に概要が表示されます。

- 1. 患者記録のアクションウィンドウで、「共同編集] ⇔ をクリックします。
- 2. 共有する対象を選択します。
	- 「患者] $\Omega$ :患者記録全体 (DTX Studio Clinic独自の暗号化形式)を共有する場合。
	- [データを選択] :特定のデータを共有する場合。
- <span id="page-25-0"></span>3. 目的のオプションを選択します。
- 4. [続ける]をクリックします。
- 5. DTX Studio GoがWebブラウザで開き、作成したGoShare症例が表示されます。 一方、データはバックグラウンドでアップロードされます。
	- –[プレスクリプション]カードのテキストフィールドに備考を追加します。
	- 処方テンプレートを作成するには、[簡単な備考を挿入]をクリックして[構成]を 選択します。「簡単な備考の追加]をクリックします。タイトルを追加し、カスタムテ キストを記述して、[保存]をクリックします。[閉じる]をクリックします。
	- デフォルトの処方画像を変更する、または注釈を追加するには、処方画像にポインタを合わせて 「プレスクリプションの編集]を選択します。別の画像を選択するには、[画像の変更]をクリックします。
	- 患者情報を編集するには、右上隅にある ♪ をクリックします。
	- 必要に応じて、(CB)CT画像、臨床写真、口腔内画像、OPG、レポート などの詳細情報または追加ファイルを提供します。
- 6. 「共有の開始]をクリックします。
- 7. 患者データを共有するための接続を選択します。[コネクションと共有]フィールドで既存 の接続を検索するか、選択するか、あるいは電子メールアドレスを入力します。
- 8. 「送信]をクリックします。受信アカウントは雷子メールで通知されます。
- 9. 患者記録のGoShareの概要に共有された症例が追加されます。共有された症 例をDTX Studio Goで開くには、[症例の表示]をクリックします。

### <span id="page-25-1"></span>**3D症例検討の共有**

- 1. DTX Studio Clinicの患者メニューで、「共有]< をクリックし、「3D症例検討]を選択します。
- 2. 目的のオプションを選択します。
- [3Dデータ(DICOM)データを含める]: お住まいの国で法律上必 要な場合は、DICOMの生データを含めてください。
- [インプラント治療計画を含める]: インプラントの詳細情報を追加します。
- 3. [共有]をクリックします。
- 4. 3D症例検討がDTX Studio Goにアップロードされ、症例に追加されます。
- 5. DTX Studio Goでプロセスを完了し、要求された情報を提供します。
- 6. 患者はオンラインで3D症例検討にアクセスできます。
- 7. 3D症例検討は、患者記録の患者データに追加されます。

### **2D画像を電子メールで共有したり、他社製アプリケーションに転送する**

- 1. ワークスペースで2D画像を右クリックし、[コピー]を選択します。 または、ビューアの左上隅にある■ をクリックします。
- 2. 電子メールクライアントまたは他社製アプリケーションを開き、関連す る場所を右クリックし、[貼り付ける]をクリックします。

# <span id="page-26-0"></span>**データのエクスポート**

### <span id="page-26-1"></span>**患者記録のエクスポート**

- 1. 患者リストで患者記録を選択します。
- 2. [その他] ... をクリックします。
- 3. 「患者のエクスポート] をクリックします。
- 4. 必要に応じて、エクスポートする診断を選択します。
- 5. 目的のオプションを選択します。
- 6. [参照]をクリックしてデータのエクスポート先を選択し、[フォルダーの選択]をクリックします。
- 7. [エクスポート]をクリックします。

### **患者データのエクスポート**

- 1. データのエクスポート操作に進みます。
	- DTX Studio Homeで、アクションウィンドウの[その他] …をク リックし、[データのエクスポート]を選択します。
	- DTX Studio Clinicで、[エクスポート] をクリックし、[データ]を選択します。
- 2. エクスポートする画像を選択します。
- 3. [参照]をクリックし、目的のエクスポート先に移動します。
- 4. [フォルダーの選択]をクリックします。
- 5. エクスポートモード、患者の匿名化、メタデータ、画像ファイル形式を選択します。
- 6. [エクスポート]をクリックします。

### **X-Guideへのインプラント計画のエクスポート**

DTX Studio Clinicでインプラント計画を完了した場合は、X-Guideにエクスポートします。

- 1. 患者リストで患者記録を選択します。
- 2. [その他] ... をクリックします。
- 3. [X-Guideにエクスポート] をクリックします。
- 4. 必要に応じて、エクスポートするインプラント計画を選択します。
- 5. 目的のオプションを選択します。
- 6. [参照]をクリックしてデータのエクスポート先を選択し、[フォルダーの選択]をクリックします。
- 7. [エクスポート]をクリックします。

# <span id="page-27-0"></span>**スキャンのリクエスト**

スキャンリクエストを処理するため、または複数のスキャンプロトコル[\(29 ページを参照](#page-28-1))を使用してスキャン ワークフローを開始するには、DTX Studio Coreとの接続を確立する必要があります[\(17 ページを参照](#page-16-2))。

# **スキャンのスケジュール**

患者のスキャンを依頼するには、次の手順に従います。

- 1. 患者リストで患者記録を選択します。
- 2. 「スキャンリクエスト】■ をクリックします。
- 3. 必要に応じて、複数のスキャン・プロトコルを使用してスキャンワークフローを開始します(29ページを参照)。
- 4. 器具タイルにカーソルを合わせて、「選択]をクリックします。
- 5. スキャンリクエストフォームに適切な情報を入力します。

#### **注記**

選択したデバイスまたは機器に応じて、フォームは異なります。

- 必要に応じて、[撮影日]と[依頼元の歯科医]を変更します。
- 画像取得機器で複数の様式を利用できる場合は、必要な様式を 3D、CEPH(セファログラム)、 OPG(パノラマ)、IOXRAY(2D口腔内のスキャン)、IOS(3D口腔内のスキャン)および/または IOCAM(口腔内写真)から選択します。該当する場合は、画像取得プログラムを選択します。
- 歯式チャートで、スキャンする領域を選択します。
- 上顎洞領域をスキャンする必要がある場合は、[洞]を選択します。
- 必要に応じて、画像取得の解像度を選択します。
- 選択した器具が口腔内器具である場合は、[テンプレート]を選択し、[画像取得プログラム]を指定します。
- 必要に応じて、オペレーターのために[依頼の備考]を追加します。
- 6. [スキャンリクエストを作成]をクリックします。スキャンリクエストが追加されます。

# **スキャンリクエストの検索とソート**

### **スキャンリクエストリストのソート**

- 1. サイドバーの「スキャンリクエスト」」『をクリックします。
- 2. [スキャンリクエスト]リストの見出しの横にあるドロップダウン矢印をクリックします。
- 3. ソート項目として[予定日]または[作成日]を選択します。

### **スキャンリクエストの検索**

- 1. 「スキャンリクエストの検索]フィールド Q に予定日または患者名(一部でも可)を入力します。
- 2. 検索ボックスにテキストを入力すると、スキャン・リクエスト・リストが自動的にフ ィルタリングされます。検索結果が、予定日に基づいてソートされます。

検索条件を削除するには、検索フィールドで をクリックします。

88625 GMT

# <span id="page-28-1"></span><span id="page-28-0"></span>**スキャンリクエストの管理**

スキャンリクエストを編集または削除したり、完了済みとしてマークしたりするには、スキャンリクエストを選択し、 ••• をクリックします。対応するアクションを選択します。

# **スキャンワークフロー**

QuickPrescribe機能を使用して、定義済みのスキャンリクエストの特定のセットを使用して、別のスキャンタイプ からの複数のスキャンで構成されるスキャンデジタルワークフローを作成します。これらのスキャンデジタルワー クフローは、すべてのワークステーションで使用できます。

まず、DTX Studio Coreでスキャンワークフローを定義し、スキャンのスケジュール中に、またはキャプチャウィザ ードでそれを適用します。

### **スキャンデジタルワークフローの定義**

- 1. 画面下部(Macを使用している場合は画面上部)の通知領域の アイコンをクリックします。
- 2. [QuickPrescribe]をクリックします。スキャンワークフローをまだセットア ップしていない場合は、[今すぐ始めましょう]をクリックします。
- 3. DTX Studio Coreでスキャンワークフローの設定を完了します。

#### **注記**

詳細については、DTX Studio Coreで、左下にある[ヘルプ]をクリックしてください。

4. スキャンリクエストまたはキャプチャウィザードでスキャンデジタルワークフローを選択します。

#### **スキャンデジタルワークフローの適用**

DTX Studio Coreでスキャンワークフローを定義した後、スキャンリクエストウィザードまたはキャプチャウィザー ドでそれを選択します。

- 1. 患者リストで患者記録を選択します。
- 2. [スキャンリクエスト] または[Capture] ※をクリックします。
- 3. [QuickPrescribe]をクリックします。

#### **備考**

検索フィールドにスキャンデジタルワークフロー(の一部)を入力して、結果を絞り込みます。 設定されているすべての様式とパラメータを表示するには、リスト内のスキャンデジタ ルワークフロー名にカーソルを合わせます。[詳細]をクリックします。

- 4. リスト内のスキャンワークフローの名前にカーソルを合わせ、[スキャンリクエストを作成(#)]をクリックし ます。数字は、選択したスキャン・デジタルワークフローで作成されたスキャン・リクエストの数を示します。
- 5. 歯式チャートで、スキャンする解析領域を選択します。
- 6. [スキャンリクエストを作成]をクリックします。

PRO 188693 601 00

# <span id="page-29-0"></span>**スキャンの実行**

スキャンリクエストを作成するかどうかにかかわらず、患者の解析前、解析中、または解析後にスキャンを取得します。 より正確にスキャンするために、ソフトウエアの手順と技術的な通知に従うことを強くお勧めしています。

## **予定されているスキャンの実行**

スキャン・リクエストでスキャンを実行するには、次の手順に従います。

- 1. スキャン・リクエスト・カードで、「開始]をクリックします。
- 2. 必要に応じて、器具タイルにカーソルを合わせて、「選択]をクリックします。
- 3. スキャンモジュールまたは他社製スキャンアプリケーションが開きます。
- 4. 指示に従います。
- 5. [終了]をクリックしてアクションを終了するか、[診断を開く]をクリ ックしてDTX Studio Clinicで患者記録を開きます。

### **即時スキャンの実行**

- 1. DTX Studio Homeで患者記録を選択するか、DTX Studio Clinicで患者記録を開きます。
- 2. [Capture] ☆ をクリックします。
- 3. 機器または直接フォルダーのタイルにカーソルを合わせて、「選択]をクリックします。

#### **備考**

口腔内画像は自動的に正しい位置に回転します。この機能を無効にするには[、16 ページを参照](#page-15-2)してください。

2D画像をインポートまたは取得すると、レベルとウィンドウの値が自動的に設定されます。 この機能を無効にするには[、16 ページを参照し](#page-15-1)てください。

キャプチャウィザードで、センサーサイズの異なる複数のセンサーをプラグインまたはプラグ アウトして使用します。使用されているセンサーは右上隅に表示されます\*。

複数のセンサーが接続されている場合は、+記号が表示されます\*。接続されアクティブになっているすべ てのセンサーは、スキャンを取得する準備ができています。X線が画像取得のトリガとなります。

\* DTX Studio Clinicで直接サポートされているセンサーとPSPの場合。TWAINを介して接続する機器の場合、この機能は制限されます。

### **口腔内センサーまたはPSP機器によるガイドあり取得**

テンプレートを使用して口腔内画像を取得するには、次の手順に従います。

- 1. 即時スキャンを開始します。
- 2. [テンプレート]タブをクリックし、目的のテンプレートを選択します。
- 3. 取得するレイアウトと画像を選択します。
- 4. [開始]をクリックします。
- 5. スキャンを実行する機器に移動します。
- 6. プレビューページで、取得した画像を確認します。プレビュー画像にカーソ ルを合わせると、[回転]、[反転]、[イメージフィルタ]の表示/非表示、および [再度キャプチャ]オプションが表示されます。必要に応じて変更します。
- 7. [終了]をクリックします。

#### <span id="page-30-0"></span>**口腔内センサーまたはPSP機器によるガイドなし取得**

テンプレートを使用せずに口腔内画像を取得するには、次の手順に従います。

- 1. 即時スキャンを開始します。
- 2. [フリー]タブを選択します。
- 3. スキャンを実行する機器に移動します。

MagicAssist自動検出をアクティブにしている場合は、以下の手順を参照してください。

- 右下隅に、MagicAssist自動検出アイコンが表示されます。
- キャプチャウィザードで、歯が自動的に検出されます。それらには青色のマーク が付いています。MagicAssistラベルを削除するには、歯牙をクリックします。
- 口腔内画像は、FMXチャートに自動的にマッピングされます。
- 必要に応じて、歯式チャートに未確認の画像を手動で示します。 **注記**

- 4. 必要に応じて、プレビュー・ページで、取得した画像を調べ、歯の範囲を割り当てます。
	- 歯の範囲で指定された歯を削除する場合は、[選択の消去]をクリックします。
	- 必要に応じて変更を加えます。プレビュー画像にカーソルを合わせると、[回転]、[反転]、 [イメージフィルタ]の表示/非表示、および[再度キャプチャ]オプションが表示されます。
	- 必要に応じて、取得した画像を回転または反転します。

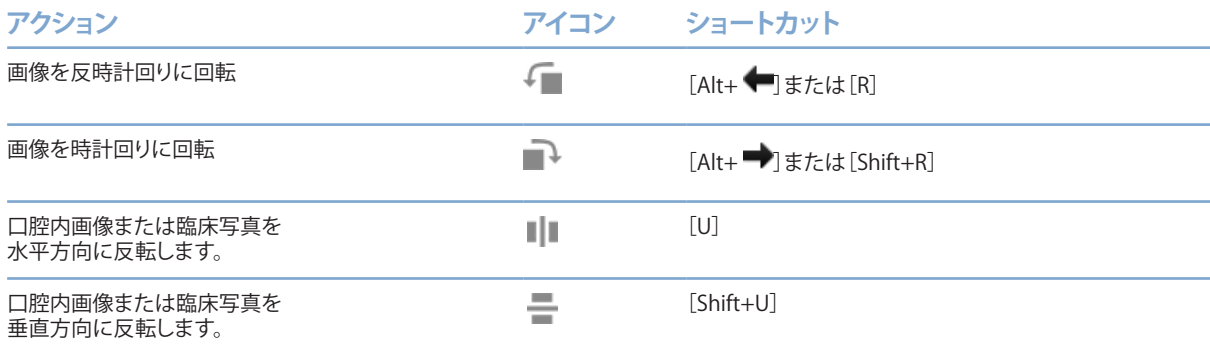

デフォルトでは、MagicAssist自動検出がアクティブになっています。 これは、設定で無効にすることができます。

#### <span id="page-31-0"></span>**口腔内カメラによるガイドあり画像取得**

テンプレートを使用して口腔内カメラ画像を取得するには、次の手順に従います。

- 1. 即時スキャンを開始します。
- 2. [ガイディッド]タブを表示したままにします。
- 3. 口腔内カメラの場合は、取得対象の歯を選択します。
- 4. 機器のボタンを押すか(利用できる場合)、[画像キャプチャ]をクリックします。
- 5. 別の歯を選択して口腔内画像を撮影するには、●または キーボードボタンを使用します。 または、歯の範囲の歯をクリックするか、[前へ]または次へ]をクリックします。 **注記**

1本の歯につき1枚の画像のみが必要な場合は、[キャプチャ後、次の歯牙に進みます]を有効にすると、自動的に次の歯に進みます。

6. [終了]をクリックします。

#### **口腔内カメラによるガイドなし画像取得**

テンプレートを使用せずに口腔内カメラ画像を取得するには、次の手順に従います。

- 1. 即時スキャンを開始します。
- 2. [フリー]タブをクリックします。
- 3. 機器のボタンを押すか(利用できる場合)、[画像キャプチャ]をクリックします。
- 4. 取得した画像を歯に割り当てるには、下部にある画像のサムネイル をクリックして、歯の範囲で対応する歯を選択します。

#### **注記**

画像を選択し、歯をクリックして他の歯にドラッグすることにより、複数の歯に画像を割り当てることができます。

5. [終了]をクリックします。

# <span id="page-32-0"></span>**口腔内スキャン**

### **3Shape TRIOS®スキャナー**

- 1. [Capture] → をクリックします。
- 2. 3Shape口腔内スキャナータイルにカーソルを合わせて、「選択]をクリックします。
- 3. 3Shape Dental Desktopアプリケーションでスキャンを開始します。 **注記**

3Shape TRIOS口腔内スキャナー機器の統合方法については、『DTX Studio Coreクイックガイド』を参照してください。

- 4. スキャン・プロセスを完了します。
- 5. 画像は、「患者詳細]パネルの「ペイシェントデータ]タブに追加されます。
	- 完了したスキャンリクエストには、チェックマークが付きます。
	- –[診断を開く]をクリックして、DTX Studio Clinicで患者記録を開きます。

# **DEXISおよびMeditスキャナー**

スキャンモジュール\*では、Medit ScanまたはDEXIS IS ScanFlowをDTX Studio Clinicと統合することで、サポート されているMedit/DEXIS口腔内スキャナーを使用できます。

## **口腔内のスキャンデータの取得**

- 1. 患者リストで患者記録を選択します。
- 2. [Capture] やをクリックします。
- 3. 口腔内スキャナータイルにカーソルを合わせて、「選択]をクリックします。
- 4. スキャンモジュールの指示に従います\*。
- 5. 処理済みデータが患者記録に追加されます。
- 6. ScanFlowを使用して複数の咬合モデルをキャプチャした場合は、DTX Studio Clinic で上顎または下顎を右クリックし、[咬合]をクリックして選択を行います。

## **スキャン症例を再度開く**

ローカルでキャプチャされた口腔内スキャンデータは、スキャンモジュールで再度開くことができます\*。 **注記**

これは、スキャンデータの取得に使用したコンピュータでのみ可能です。

スキャンモジュール\*を再度開いてスキャンを編集するには、トリミングや測定などを行います。

- 1. 患者記録で、口腔内スキャンタイルをクリックします。
- 2. [Medit Scanで開く]または [ScanFlowで編集] をクリックします。

<sup>\*</sup> Windowsコンピュータのみ、さらに口腔内スキャンデータの取得に使用したコンピュータで、スキャンのRAWデータが含まれるフォルダが利用可能な場合。 適切なライセンスの種類またはMedit ScanまたはDEXIS IS ScanFlowの統合サブスクリプションのPlus+機能が必要です。追加のMedit ScanおよびDEXIS IS ScanFlowソフトウェアモジュールをインストールする必要があります。

### <span id="page-33-0"></span>**DEXIS IS ScanFlowスキャンの再開**

ローカルでキャプチャされた口腔内スキャンデータは、ScanFlowで再度開いて、スキャンの編集、追加のスキャ ン、トリミング、測定などを行うことができます。

- 1. 患者記録で、DEXIS IS装置の口腔内スキャンタイルを選択します。
- 2. ••• をクリックし、[ScanFlowで再開]を選択します。

### **高度なScanFlow機能の有効化**

高度なScanFlow機能を有効にすると、DEXIS IS 3800をIO CAM\*モードで使用したり、DEXIS装置の生データをイ ンポートしたりできます。

- 1. DTX Studio Homeの設定サイドバーの[DEXIS IS]をクリックします。
- 2. [ScanFlowをスキャンモードで起動します。]を無効にします。

\* IO CAMは、プレミアムライセンスとDEXIS IS 3800装置がある場合にのみ使用でき、スキャンの編集、追加のスキャン、トリミング、測定などを行うことができます。

# <span id="page-34-1"></span><span id="page-34-0"></span>**診断または治療計画**

患者データを表示して検査したり、患者記録に所見や計測値を追加したりするには、DTX Studio Clinicで患者記 録を開きます。

DTX Studio Homeで、[患者]リストから患者を選択し、[患者を開く] ■ をクリックします。あるいは、患者リストで 患者名をダブルクリックするか、[O]キーを押します。

この機能はDTX Studio Clinicのライセンスの種類によって異なります。

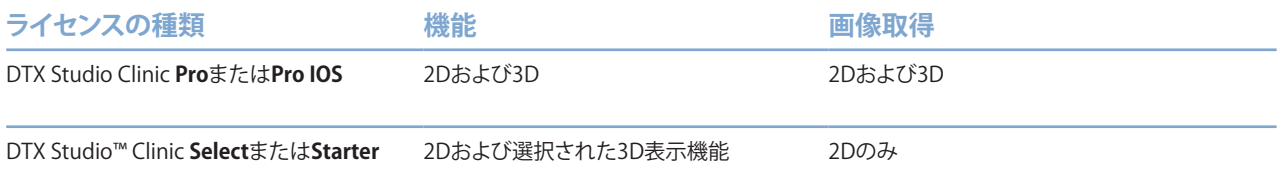

# **DTX Studio Clinicの概要**

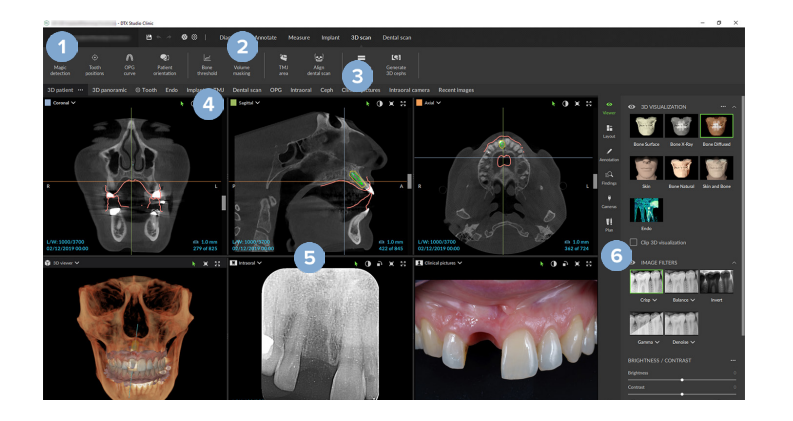

- 1 患者メニュー
- 2 メニューバー
- 3 ツールバー
- 4 ワークスペースバー
- 5 ワークスペース -スマートレイアウト
- 6 スマートパネル

# <span id="page-35-0"></span>**患者メニューの使用**

DTX Studio Clinicで患者メニューを開くには、左上隅の = をクリックします。

### **メニュー・オプション**

- 「新規]:新しい診断を作成します。
- [開く]: 別の既存の診断を開きます。
- [保存]: 開いている診断を保存します。
- [ヘルプ]: ヘルプドキュメントWebサイトを開きます。
- [問い合わせ-テクニカルサポート]: テクニカルサポートWebサイトを開きます。
- [トレーニング・ビデオ]: トレーニングビデオWebサイトを開きます。
- [キーボードのショートカット]: キーボードショートカットの概要を表示します。
- [製品ツアー]: DTX Studio Clinicの機能を紹介する製品ツアーを開きます。
- [プリファレンス]: [デフォルトワークスペース]、[パフォーマンス]、 [画像設定]、[3Dビューア]、[ツール]などの設定を変更します。
- [患者を閉じる]: DTX Studio Clinicウィンドウを閉じます。

### **操作**

- [Capture]: データを直接取得します。あるいは、メニューバーの● をクリックします。
- [インポート]: 開いている診断にデータをインポートします。
- [エクスポート]: データまたは患者診断レポートをエクスポートします。
- [共有]: 3D症例検討を共有します。

### **歯式チャート**

患者メニューの歯式チャートには、開いている診断内の歯のステータスの概要が表示されます。

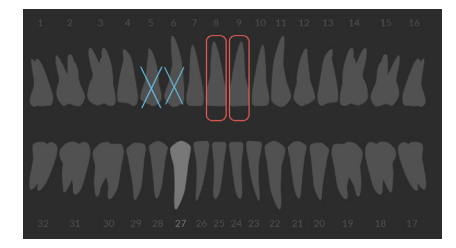

#### **注記**

患者が8歳未満の場合、乳歯の歯式チャートが表示されます。患者が成長したときに大人の歯式 チャートに移動するには、歯を手動で変更する必要があることに留意してください。

### <span id="page-36-0"></span>**歯式チャートの編集**

歯式チャートを編集するには、歯式チャートで歯をクリックし、次のいずれかを選択します。

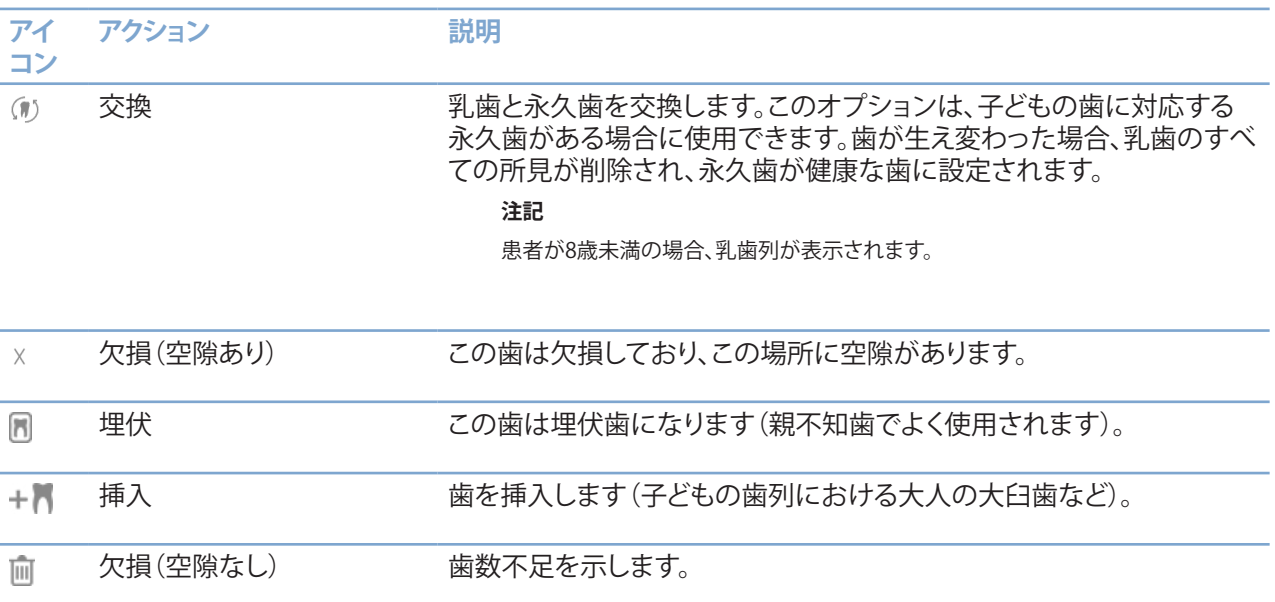

### **解析データ**

歯式チャートの下に、開いている診断のスキャンおよび画像がデータタイプごとに表示され、取得日に基づいて ソートされます。最終的なインプラント計画もここに表示されます。

患者データを含めるか除外するには、タイルをクリックします。

**↑** 3D X線

**Now OPG(パノラマ画像)** 

- ■■■ 口腔内画像
- セファログラム
- ■■ 臨床写真
- へ、 スクリーンショット
- フェイススキャン
- 一 口腔内スキャン

### <span id="page-36-1"></span>**3Dおよび口腔内スキャンビューアの背景を設定する**

- 1. [プリファレンス]ウィンドウで、[3Dビューア]をクリックします。
- 2. [背景色]を選択します。
- 3. ドロップダウンメニューで色を選択するか、[カスタム]を選択して他の色を選択します。
- 4. [OK]をクリックします。

### <span id="page-37-0"></span>**デフォルトの画像ズームレベルの設定**

表示される画像のデフォルトのズームレベルを設定するには、次の手順に従います。

- 1. [プリファレンス]ウィンドウで、[ワークスペース]をクリックします。
- 2. 「デフォルト画像サイズ]リストで、デフォルトの倍率を選択します。
- 3. [OK]をクリックします。

# <span id="page-37-1"></span>**ビューアの操作**

一般的なビューア操作にアクセスするには、ビューア内の任意の場所を右クリックします。オブジェクト(インプラ ント、注釈、注釈など)を右クリックすると、その操作が表示されます。

ビューアを操作するにはマウスを使用します。デフォルトの3DビューアコントロールをDTX Studio Implantまた はInvivoのコントロールに変更するには、[3Dビューア]プリファレンスメニューに移動します。

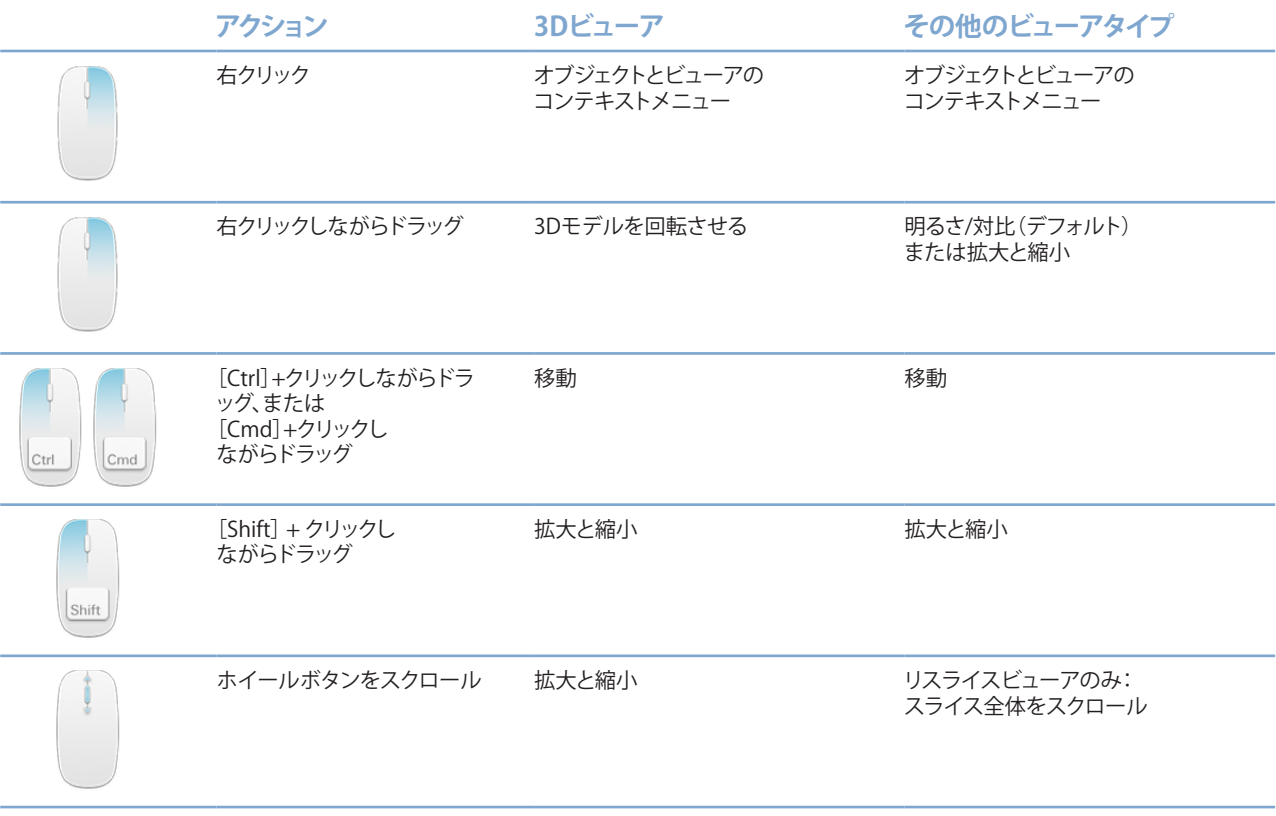

<span id="page-38-0"></span>**ワークスペース**

ワークスペースバーからワークスペースを選択するか、利用可能な場合は、対応するショートカットキーを使用し ます([19ページ](#page-18-1))[の"学習リソースとサポートへの問い合わせ"を](#page-18-1)参照)。

**注記**

画像またはデータが診断に追加されているワークスペースのみが表示されます。

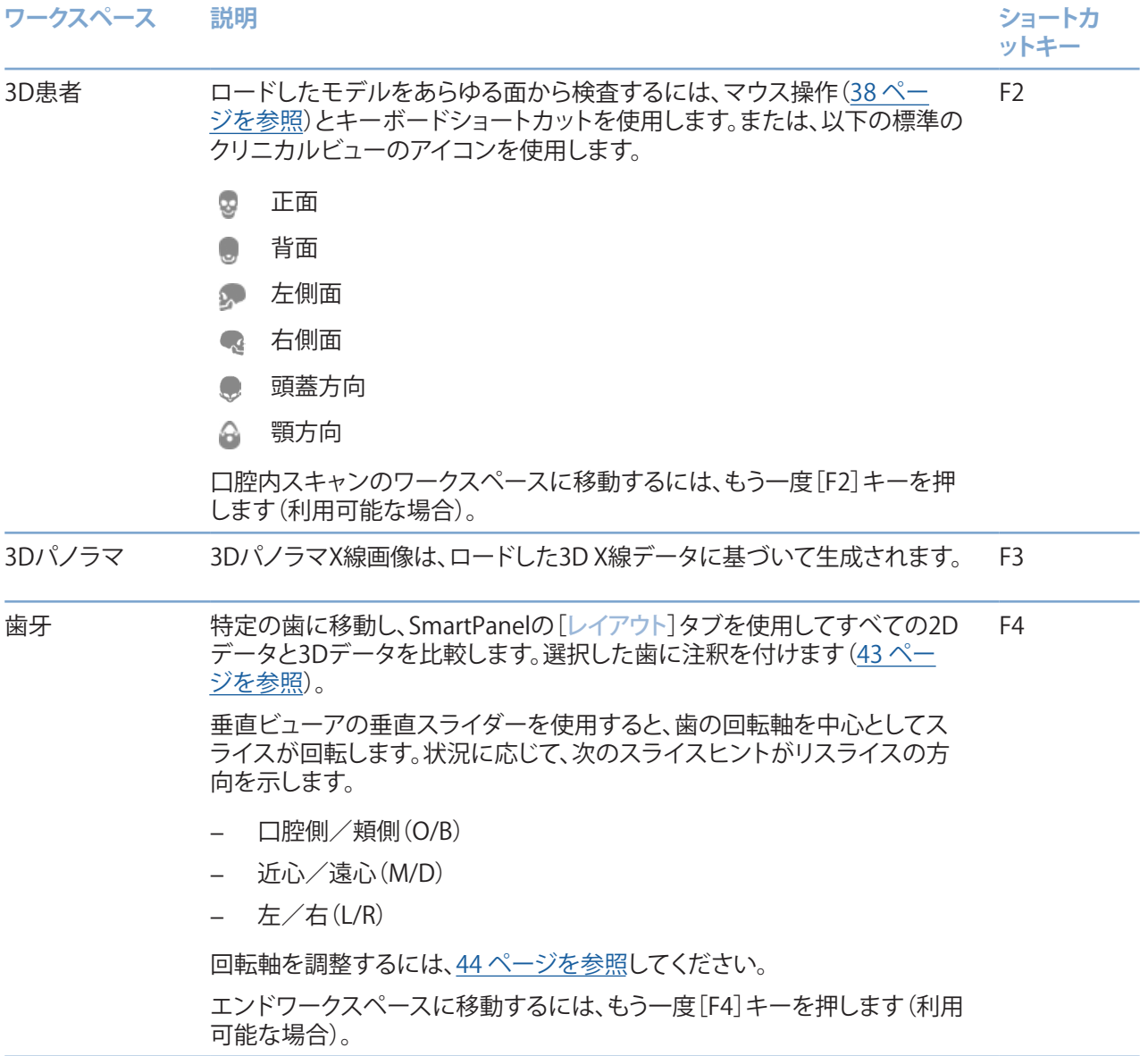

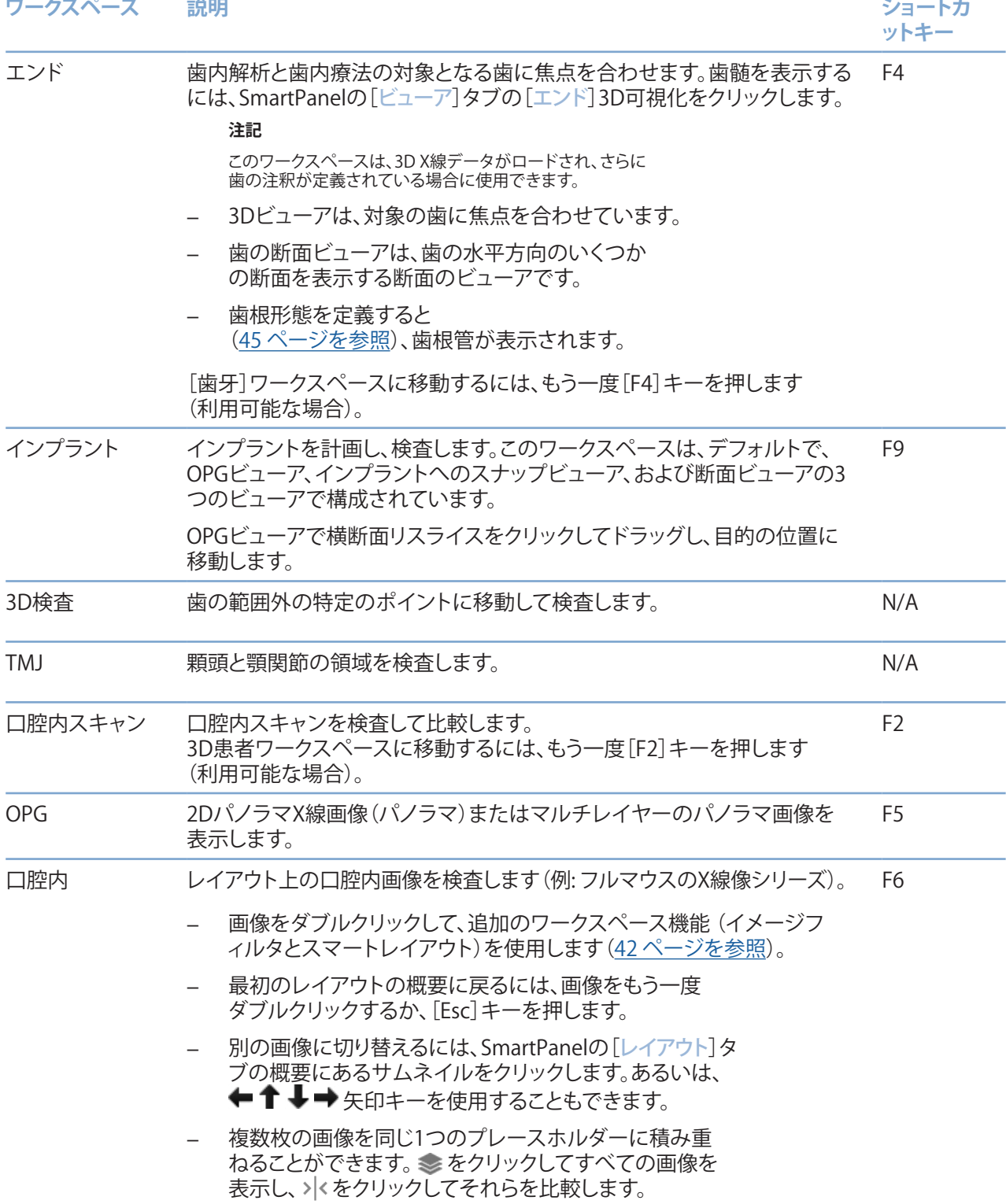

-

 $\overline{\phantom{0}}$ 

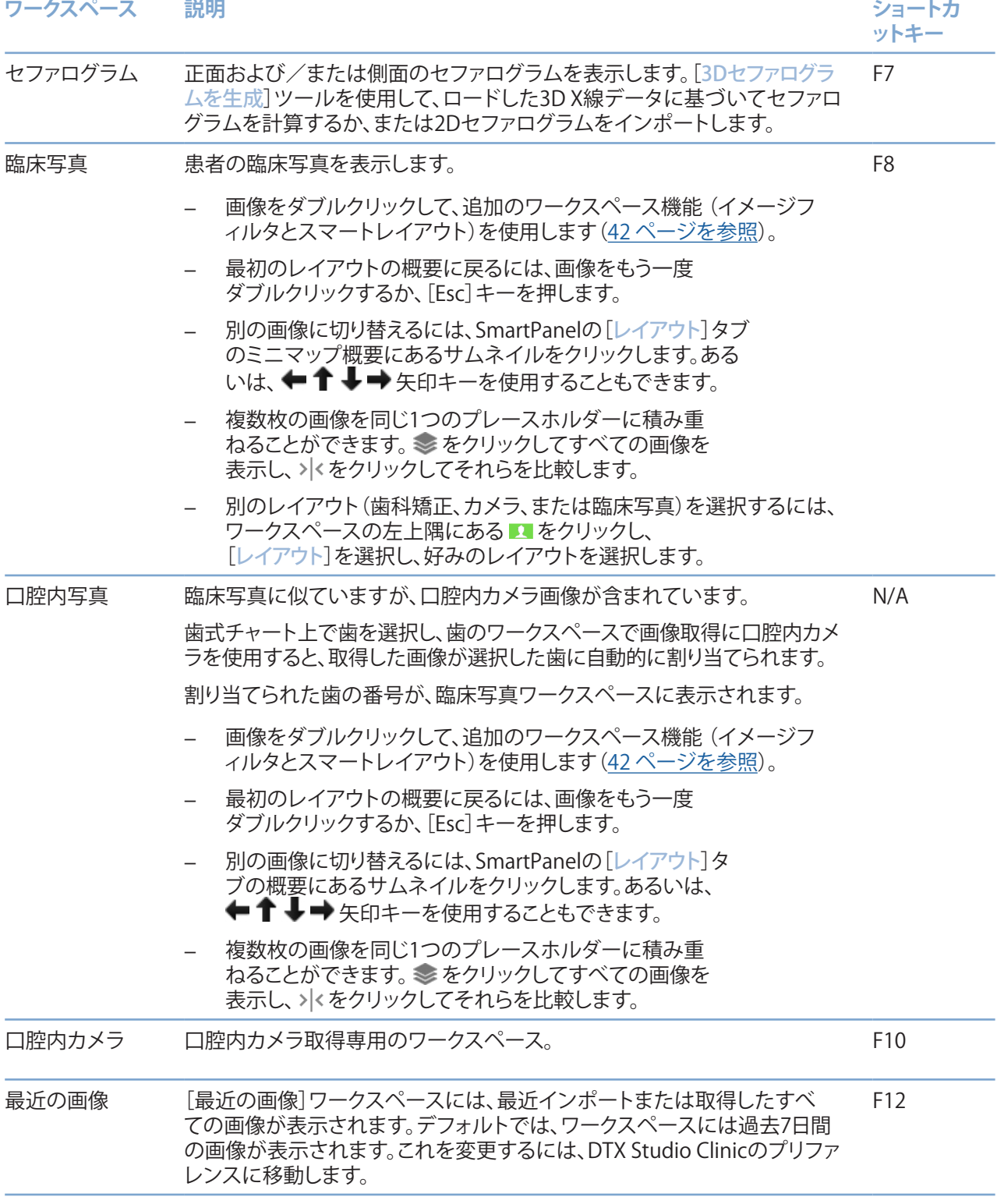

 $\overline{\phantom{0}}$ 

### <span id="page-41-0"></span>**ワークスペースのカスタマイズ**

- 1. [プリファレンス]ウィンドウで、[ワークスペース]をクリックします。
- 2. [デフォルトワークスペース]リストで、DTX Studio Clinicを開いたときにデフォルトで 表示されるワークスペースを選択します。標準設定は「最近のデータ]で、最新の取得画 像またはインポート画像に関連付けられたワークスペースが表示されます。
- 3. 必要に応じて、「最近の画像1ワークスペースに表示する画像について、 [最近の画像]フィールドの日数を変更します。デフォルト値は7です。
- 4. [OK]をクリックします。

### **SmartFocus™で関連する歯の情報をすべて表示する**

サポートされているビューアでSmartFocusを有効にするには、スペースバーを押します。あるいは、上部メニュ ーバーの をクリックします。

- 「歯牙1ワークスペースに移動し、オプションでビューアに特定の歯の データをロードするには、歯の領域をクリックします。
- 歯の範囲外の領域をクリックして、[3D検査]ワークスペースに移動します。

### <span id="page-41-1"></span>**スマートレイアウトでビューをカスタマイズ**

ワークスペースのカスタマイズは、SmartPanelの[レイアウト]タブを使用してビューアを追加または削除したり、 ビューアの比率を変更したりして行います。

- ワークスペースに別のビューアを追加するには、SmartPanelの [レイアウト]タブで、任意のタイルをクリックします。
- ワークスペースからビューアを削除するには、そのタイルを再度クリックします。
- ビューアの比率を変更するには、ウィンドウ・スプリッターのいずれかをドラッグします。
- ビューアを閉じるには、左上のウィンドウ・タイトルをクリックします。 [ビューアを閉じる]を選択します。あるいは、[Q]キーを押します。
- モダリティ順、日付順、または選択した画像が最初に表示されるようにソートするには、[並べ替え基準] ドロップダウン・メニューをクリックして、[モダリティ]、[日付]、または[最初に選択済み]を選択します。
- ワークスペースのレイアウトを保存するには、ワークスペースのタイトルの横にある … をクリックし、 [ワークスペースのレイアウトの保存]を選択します。このレイアウトは、新規患者の解析のためのデフォルト のレイアウトとして設定されます。ビューアをリセットするには、[ワークスペースのリセット]をクリックします。

#### **3D X線データと口腔内スキャンの合成**

口腔内スキャンを3D患者ワークスペースの3D X線と合成するには、次の手順に従います。

- 1. 「口腔内スキャン]ツールメニューの[3D X線データと合成] (a) をクリックします。
- 2. 口腔内スキャンを選択し、[次へ]をクリックします。
- 3. 必要に応じて、対応するポイントを指定し、[骨閾値]スライダーを使用して表示を調整します。
- 4. アライメントをチェックします。
- 5. [終了]をクリックします。

### <span id="page-42-0"></span>**サムネイルバーの使用**

口腔内ワークスペースと臨床写真ワークスペースの下部にあるサムネイル・バーには、解析に追加されていても ワークスペース・ビューアには表示されていない画像がすべて表示されます。

- サムネイルバーから画像をドラッグし、プレースホルダの上に画像をドロップします。
- プレースホルダに既に画像が含まれている場合は、その画像が新しい画像に 置き換えられ、古い画像はサムネイルバーに再び追加されます。

#### <span id="page-42-1"></span>**診断所見を追加する**

SmartPanelの[所見]タブでは、歯の病変、顎関節の問題、または歯に関するその他の所見を記録できます。

- 事前に定義された診断所見を歯に追加するには、[診断]ツールメニューまたはSmartPanelの[所見]タブで [所見の追加] をクリックします。必要に応じて、所見の [スクリーンショット] をクリックして、スクリー ンショットを含めることができます。
- 所見を削除するには、所見の上にカーソルを置くか、所見を選択し、 をクリックして[削除]を選択します。
- カスタムの診断所見を追加するには、検索フィールドにカスタムの名前を入力し、[Enter]キーを押すか [追加]をクリックします。
- 必要に応じて、ドロップダウンメニューをクリックしてステータスを割り当てます。

#### **備考**

歯牙のワークスペースでは、ステータスは歯式チャートにも視覚的に示されます。 歯牙のワークスペースで所見を追加した場合、その所見は特定の歯に追加されます。 別のワークスペースで所見を作成した場合は、歯式番号のプレースホルダをクリッ クし、歯式番号を入力して、特定の歯牙に所見を割り当てます。

### **SmartPanel歯式チャート**

歯牙のワークスペースとエンドワークスペースでは、歯式チャートは[SmartPanel]タブの上に表示されます。

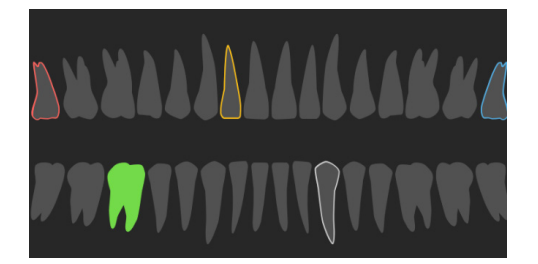

- データがワークスペースに表示されている有効な歯牙は緑色で強調表示されます。
- 歯式チャートで歯牙をクリックして、別の歯牙を選択します。
- 歯式チャートの下で、前の歯牙に移動する場合は<をクリックし、 次の歯牙に移動する場合は > をクリックします。
- 少なくとも1つの所見が追加されている歯牙は、その輪郭が色付きで示 されます。色は、所見の治療ステータスによって異なります。

<span id="page-43-0"></span>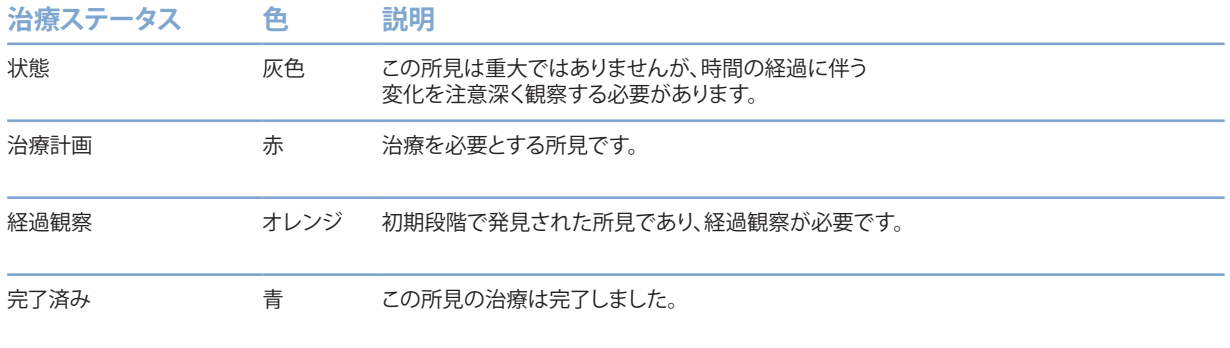

### <span id="page-43-1"></span>**リスライスの調整**

- リスライスラインをスクロールし、クリックしながらドラッグすることで、カスタムの リスライスを移動します。または、灰色のスライダーを右側に動かします。
- リスライスの終端の1つをクリックしながらドラッグすることで、リスライスを回転させます。 ビューア内でマウスをドラッグして、ビューアの中心点を中心に画像データを回転させます。
- リスライス位置が保存されます。
- デフォルトの位置に戻すには、リスライスビューアを右クリックし、[リスライス軸をリセット]を選択します。

### **3Dボリュームのクリップ**

SmartPanelの[3D患者]、[歯牙]および[3D検査]のワークスペースの[ビューア]タブで、[3D表示のクリップ] を選択し、3D容積の一部を非表示にして、その容積の特定の領域を検査します。

#### **ワークスペースでの歯科用口腔内カメラの使用**

USB歯科用口腔内カメラを口腔内カメラのワークスペース内で直接使用するか、または別のワークスペース内か ら使用して、口腔内画像を取得します。

- 1. [口腔内カメラ]ワークスペースタブをクリックするか、任意のワークスペースでSmartPanel[カメラ]タブを クリックします。
- 2. 必要に応じて、カメラ機器のタイルをクリックします。
- 3. 機器のボタンを押して、画像を取得します。あるいは、下部にある[画像キャプチャ]をクリックします。

#### **臨床写真ワークスペースで画像を編集する**

変更する画像をダブルクリックします。

- 臨床写真を反転、回転、トリミング、または傾き補正するには、画像を右クリックして対応す る操作を選択します。または、ワークスペースの左上隅にある■ をクリックします。
- 同じ変更を他の画像にも適用するには、SmartPanelの[レイアウト]タ ブにあるミニマップ上で別の画像をクリックします。

# <span id="page-44-1"></span><span id="page-44-0"></span>**ツール**

ツールバーには、解析、測定、治療の計画、スキャン・データの編集を行うためのツールがあります。

一部のワークスペースでは、特定のツールを使用できない場合があります。使用できないツールはグレー表示に なっています。

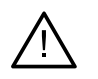

# **警告**

測定の精度は、画像データ、使用されるスキャナー、キャリブレーションおよび取得設定によって異な ります。画像の解像度よりも高い精度で測定することはできません。DTX Studio Clinicソフトウェア は、ユーザーが選択したポイントに基づいて、小数点以下1桁に丸められた値を報告します。

ツールバーのタブの1つをクリックすると、対応するツールに移動します。

### **[解析]タブ**

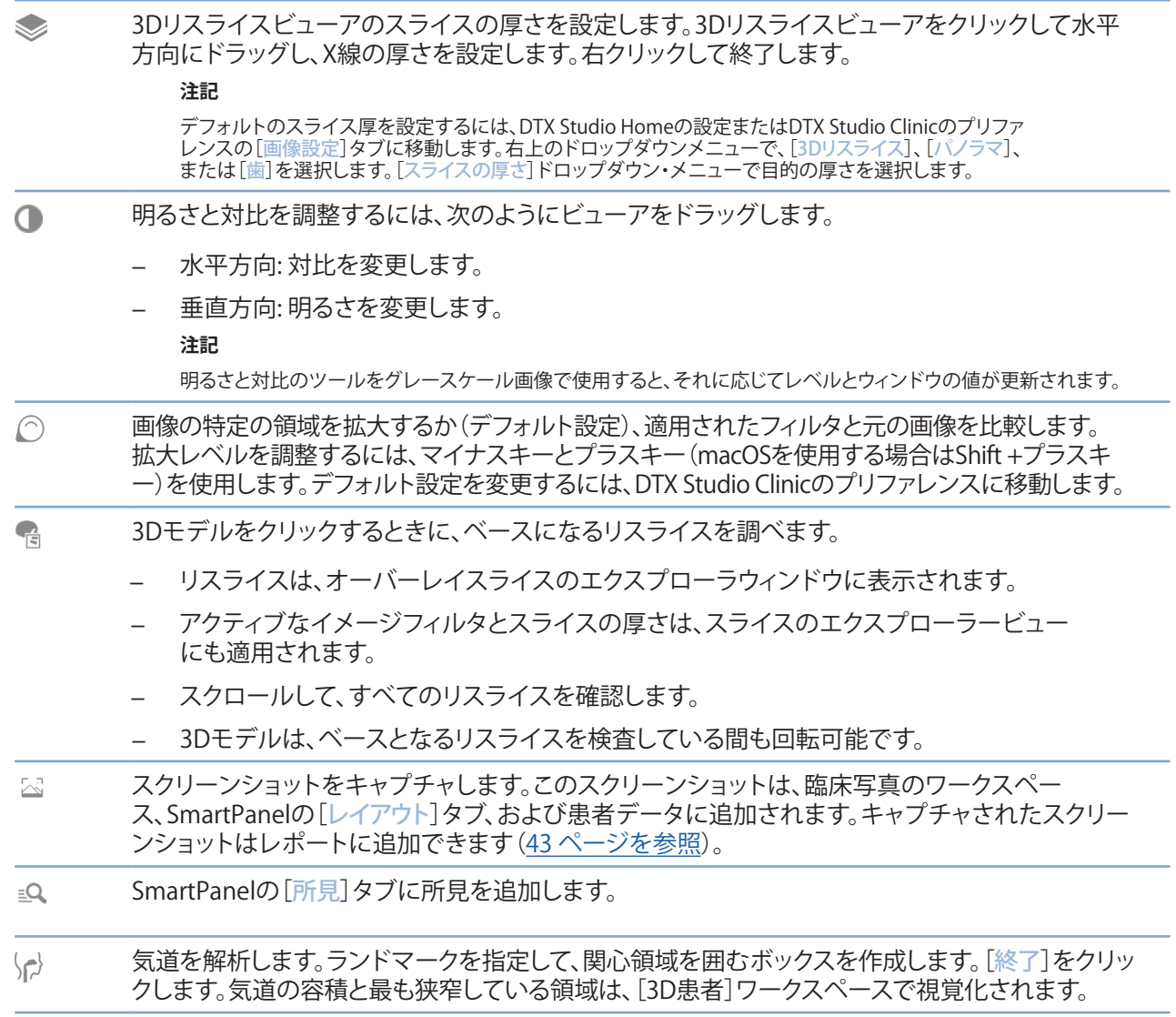

# <span id="page-45-0"></span>**[解析]タブ**

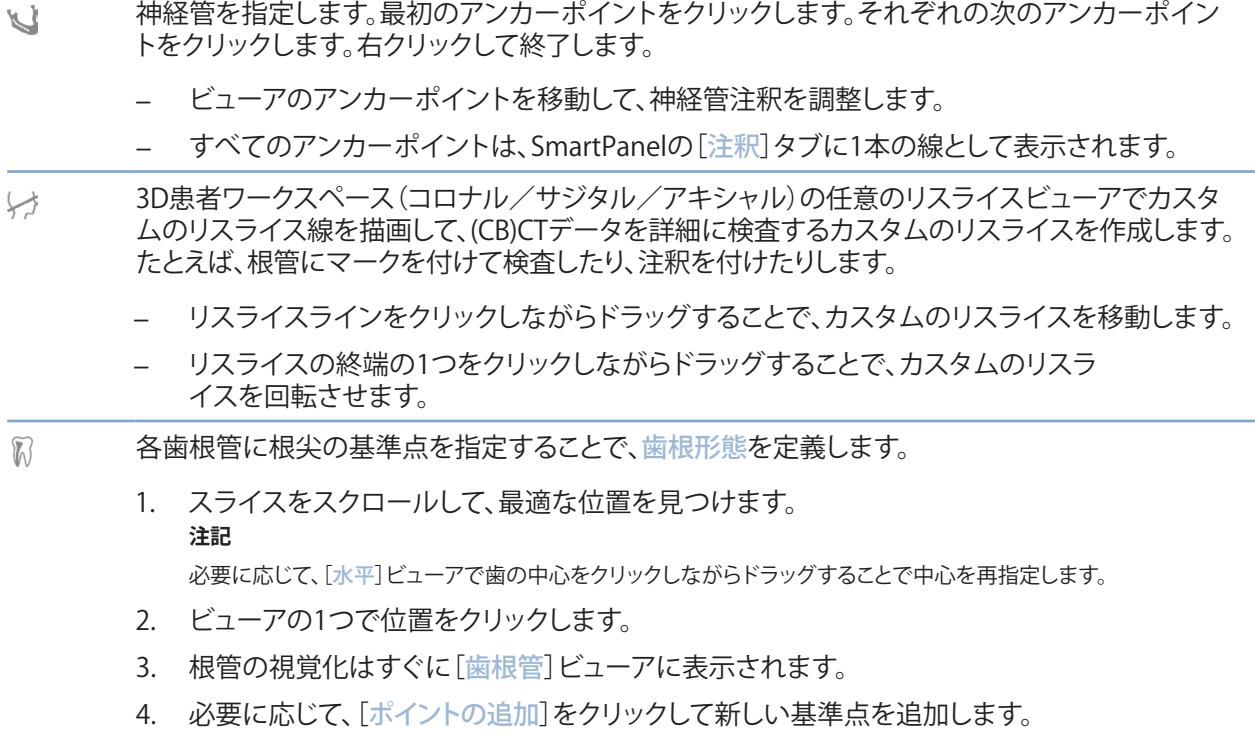

5. [終了]をクリックします。

**[注釈]タブ**

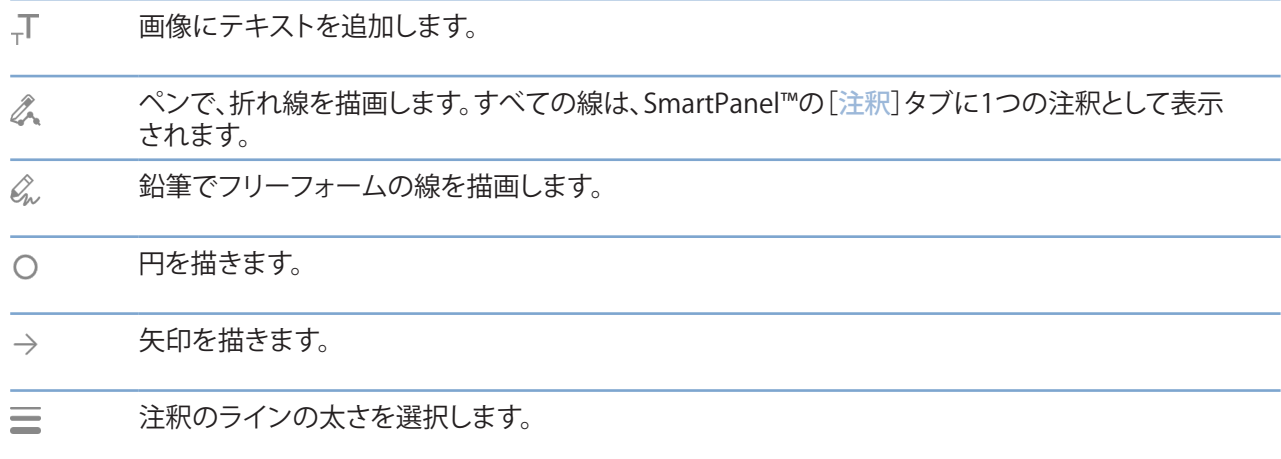

### **[測定]タブ**

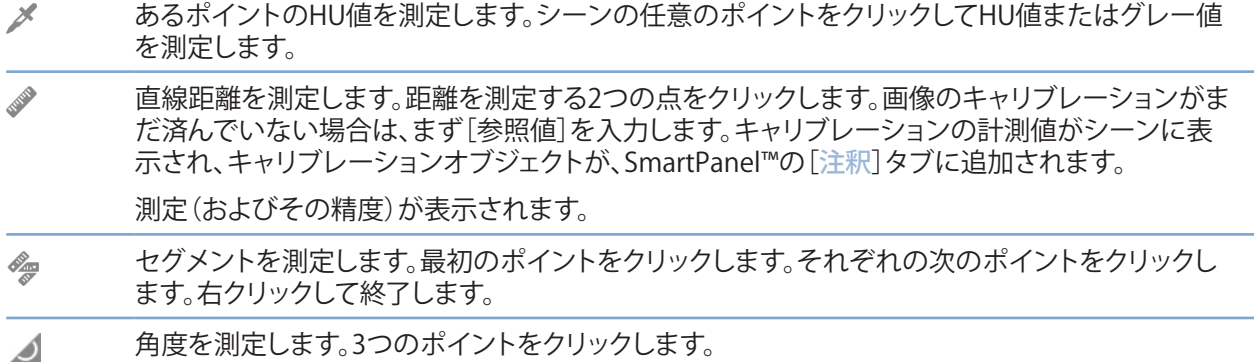

## **[プラン]タブ**

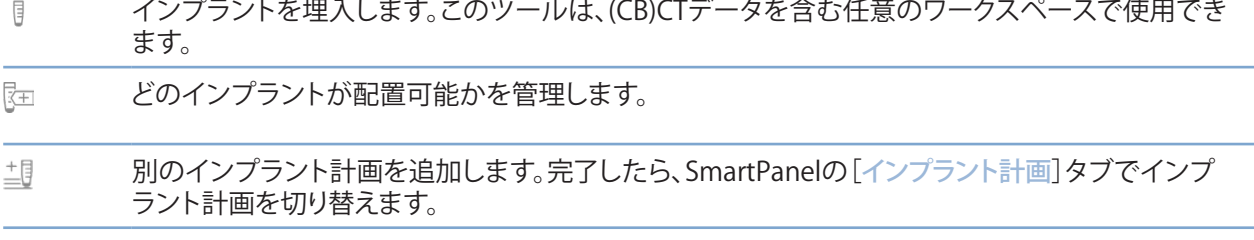

### **[3D X線]タブ**

 $\Omega$ AIを利用したMagicAssistアルゴリズムを使用して、(CB)CTデータと下顎神経に注釈を自動的にセ ットアップします。自動検出されたすべてのポイントは手動で調整できます。

自動的に検出された属性を含む3D X線は、右下隅に[自動]ラベルで示されます。

- $\blacksquare$ 患者モデルの方向を編集します。3D患者モデルの方向は、3Dビューアでモデルを平行移動して回 転することによって目的の位置に設定することができます。
	- 1. 移動アイコン 第または回転アイコン () をクリックするか、[Tab]キーを押して回転 と平行移動モードを切り替えます。選択されているモードは緑色で表示されます。
	- 2. 基準線と正しく位置合わせされるまでモデルをドラッグします。
	- 3. [終了]をクリックします。

### **[3D X線]タブ**

 $\bigcap$ OPG曲線を調整します。必要に応じて、ポイントや歯を指定します。歯がはっきり表示されない場 合は、スクロールするか、右側のグレーのスライダーを使用して、仮想歯のセットアップを示す平 面に軸方向リスライスの位置を合わせます(だいたい咬合面に収束します)。 必要に応じて、曲線を調整します。

- 曲線の形状を調整するには、個々のコントロールポイントをクリックしながらドラッグします。
- 新しいコントロールポイントを追加するには、曲線をクリックします。
- 完成した曲線を移動するには、周辺領域をクリックしてドラッグします。
- TMJ領域を指定します。ウィザードに示されているように、顆頭の位置を示します。[終了]をクリック  $\frac{1}{2}$ します。TMJワークスペースが開き、ここで左右の顆頭の位置を比較して、顎関節領域を検査します。
- 歯牙の位置を指定します。歯式チャートで、キャリブレーションする歯牙を選択します。軸方向リス  $\bigodot$ ライスの正しい位置に歯牙のインジケーターをドラッグします。垂直リスライス上で、歯牙の軸を 調整します。
- 骨閾値を調整します。3Dビューアで水平方向にクリックしながらドラッグし、骨閾値を調整します。  $\overrightarrow{c}$
- 患者モデルの余分な部分を切り取って、クリーンアップします。シーン内のポイントをクリックして、 -2 削除する必要のあるセクションの周囲の描画を開始します。右クリックして確認します。

#### **注記**

元の患者モデルを復元するには、SmartPanelの[ビューア]タブの[3D可視化] .<br>の横にある ••• をクリックします。[3Dモデルのリセット]を選択します。

- OPG(パノラマ画像)を生成します。パノラマ(リスライス)ビューは、2D画像として患者データに追  $=$ 加されます。生成された画像はOPGワークスペースで開かれます。
- インポートした3D X線データに基づいて、3Dセファログラムを生成します。  $\lceil$   $\lceil$

### **[口腔内スキャン]タブ**

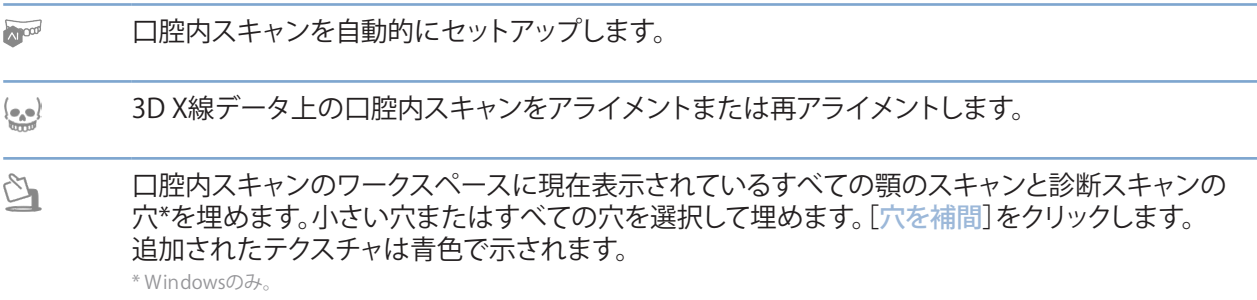

### <span id="page-48-0"></span>**[口腔内スキャン]タブ**

口腔内スキャンを比較して、歯肉退縮、歯の摩耗、その他の違いを追跡します。参照スキャンと比  $\overline{\mathbb{Q}}$ 較する、口腔内スキャンを選択します。[終了]をクリックします。

> デフォルトでは、色付きの距離マップが適用されます。互いにアライメントされた2つのスキャン を表示するには、SmartPanel™の[ビューア]タブで、[オーバーレイ]を選択します。比較を無効に するには、[スキャンの比較]オプションをオフにします。

SmartSetupを使用して仮想歯を計算します。  $\frac{1}{2}$ 

<span id="page-48-1"></span>**レポート**

### **レポートの作成**

所見を含むレポート、または患者に関連する文書のテンプレートとしてのレポートを作成するには、次の手順に 従います。

- 1. DTX Studio Clinicで、患者メニューを開きます。
- 2. 「エクスポート] 1 をクリックし、「レポート]を選択します。
- 3. レポート・テンプレートを選択します。
- 4. [レポートのエクスポート]をクリックします。
- 5. レポートは編集可能な.odt形式でエクスポートされ、デフォルトのテキストエディタ (Microsoft Office、LibreOffice、OpenOffice Writerなど)で開くことができます。
- 6. 必要に応じて変更を加えます。
- 7. レポートを保存します。

### **カスタムのプラクティスロゴの追加**

デフォルトでは、DTX Studio Clinicのアイコンがレポートのヘッダーに追加されます。カスタムのロゴを追加する には、次の手順に従います。

- 1. DTX Studio Homeの設定サイドバーの「全般」をクリックします。
- 2. [参照]をクリックします。
- 3. 新しいロゴを選択します。
- 4. [開く]をクリックします。
- 5. [OK]をクリックします。

# <span id="page-49-1"></span><span id="page-49-0"></span>**DTX Studio Implantを開く**

#### **DTX Studio ClinicとDTX Studio Implantを接続する**

- 1. DTX Studio Homeの設定サイドバーの [DTX Studio Implant] をクリックします。
- 2. [参照]をクリックして、コンピュータ上のDTX Studio Implantのインストール場所に移動します。

#### **注記**

患者記録が既にDTX Studio Implantに存在している場合や口腔内スキャンをDTX Studio Implant にエクスポートしたが3D X線とアライメントされていない場合など、患者データをDTX Studio Implant の患者記録に手動で追加する必要がある場合は、患者データの保存先を設定します。

3. [OK]をクリックします。

#### **DTX Studio Implantを起動する**

- 1. 患者リストで患者記録を選択します。 **注記** この患者には1枚以上の3D X線画像が必要です。
- 2. [Implant] <sup>(a)</sup> をクリックします。
- 3. 「既存の患者を開く]または「新しい患者にエクスポート]を選択します。
- 4. 3D X線画像が複数枚ある場合は、適切なタイルを選択します。
- 5. [エクスポート]をクリックします。
- 6. 正常に完了したことを示すメッセージが表示されます。[OK]をクリックします。
- 7. DTX Studio Implantで患者記録が作成されるか、または開きます。

# <span id="page-49-2"></span>**オーダーとパートナーの共同編集**

### **手術計画、サージカルテンプレート、または補綴修復をオーダーする**

- 1. 患者リストで患者記録を選択します。
- 2. 「共同編集] ⇔ をクリックします。
- 3. [手術計画]  $\mathbb{J}$ [ [サージカルテンプレート] 介、または[補綴修復オーダー] ♡ にカーソルを合わせます。
- 4. [選択]をクリックします。
- 5. 患者データを選択して、ラボまたは歯科医師に送信します。
- 6. [続ける]をクリックします。
- 7. DTX Studio Goでドラフトオーダーが作成されます。欠損データを追加し、 オーダーを接続されたラボまたは歯科医師に送信します。
- 8. サイドバーの「オーダー] をクリックすると、すべてのオーダーが表示されます。

#### **注記**

本取扱説明書で言及している製品のうち、国や地域によっては一部の製品が未認可、 **未販売、または未承諾の場合があります。ご了承ください。** 

### <span id="page-50-0"></span>**パートナーとの接続のセットアップ**

一部の他社パートナーは、DTX Studio Clinicに直接統合されたサービスを提供できます。オーダーをDTX Studio Clinicで作成し、パートナーのフレームワークに送信できます。

お住まいの地域でサービスプロバイダーを利用できる場合は、DTX Studio Goでパートナーアカウントを接続す ることから始めます。

- 1. 「共同編集] ⇔ をクリックします。
- 2. パートナー名にカーソルを合わせて[セットアップ]を選択します。
- 3. [続ける]をクリックします。
- 4. DTX Studio Goの指示に従って接続を完了します。

### **パートナーからの直接オーダー**

パートナーアカウントがDTX Studio Goに接続されると、サービスを使用できるようになります。

- 1. [共同編集] ⇔ をクリックします。
- 2. パートナー名にカーソルを合わせて[選択]をクリックします。
- 3. 送信する患者データを選択します。
- 4. [続ける]をクリックします。
- 5. ファイルがアップロードされます。
- 6. パートナーのWebサイトでオーダープロセスを続行します。
- 7. 送信が完了すると、患者記録の[オーダー]の概要にオーダーが追加されます。

#### **パートナーの症例の表示または新しいデータの追加**

- 1. 患者リストで患者記録を選択します。
- 2. [オーダー]タブをクリックします。
	- –[症例の表示]をクリックして、パートナーのWebサイトで症例を開きます。
	- –[新しいデータを追加]をクリックして、症例に新しいデータを送信します。

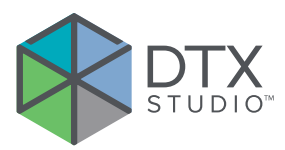

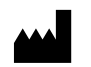

Nobel Biocare AB Box 5190, 402 26 Västra Hamngatan 1, 411 17 Göteborg, Sweden

www.[nobelbiocare.com](http://www.nobelbiocare.com)

#### **オーストラリアの配布元:**

Nobel Biocare Australia Pty Ltd Level 4/7 Eden Park Drive Macquarie Park, NSW 2114 Australia

電話: +61 1800 804 597

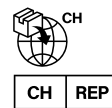

### **CH輸入業者/正規代理店:**

Nobel Biocare Services AG Balz Zimmermann-Strasse 7 8302 Kloten Switzerland

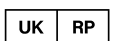

### **UK責任者:**

Nobel Biocare UK Ltd. 4 Longwalk Road Stockley Park Uxbridge UB11 1FE United Kingdom

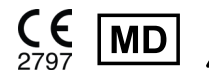

ifu.dtxstudio.com/symbolglossary H ifu.dtxstudio.com

# **ニュージーランドの配布元:**

Nobel Biocare New Zealand Ltd 33 Spartan Road Takanini, Auckland, 2105 New Zealand

電話: +64 0800 441 657

### **トルコの配布元:**

EOT Dental Sağlık Ürünleri ve Dış Ticaret A.Ş Nispetiye Mah. Aytar Cad. Metro İş Merkezi No: 10/7 Beşiktaş İSTANBUL 電話: +90 2123614901

GMT 88625 — ja — 2024-02-02 © Nobel Biocare Services AG, 2024 All rights reserved.

この文書で使用されている Nobel Biocare、ノーベルバイオケア社のロゴ、その他すべての商標は、別途記載がない場合および文脈上明確でない場合は、ノー ベルバイオケアの商標です。米国およびその他の国または地域において、iPad®はApple® Inc.の登録商標です。Adobe®はAdobe Systems Incorporatedの登録商 標です。Windows®はMicrosoft® Corp.の登録商標です。この文書内の製品画像は、必ずしも縮尺どおりではありません。すべての製品画像は、説明用として表示 されおり、製品を正確に表現していない場合があります。